# **Monitor P2421 firmy Dell**

# Przewodnik użytkownika

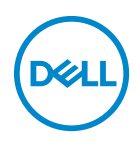

**Model: P2421 Numer identyfikacyjny modelu: P2421b**

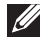

**UWAGA: UWAGA oznacza ważną informację, która może pomóc w lepszym wykorzystaniu komputera.**

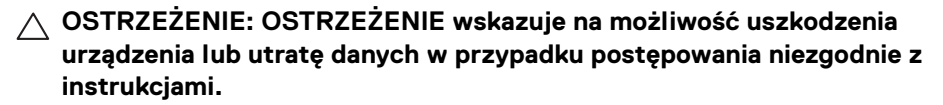

**PRZESTROGA: PRZESTROGA oznacza potencjalną możliwość uszkodzenia majątku, obrażeń osobistych lub śmierci.**

**Copyright © 2020 Dell Inc. lub jej podmioty zależne. Wszystkie prawa zastrzeżone.** Dell, EMC i inne znaki towarowe to znaki towarowe firmy Dell Inc. lub jej podmiotów zależnych. Inne znaki towarowe mogą stanowić znaki towarowe ich właścicieli.

2020 - 05

Rev. A00

# **Spis treści**

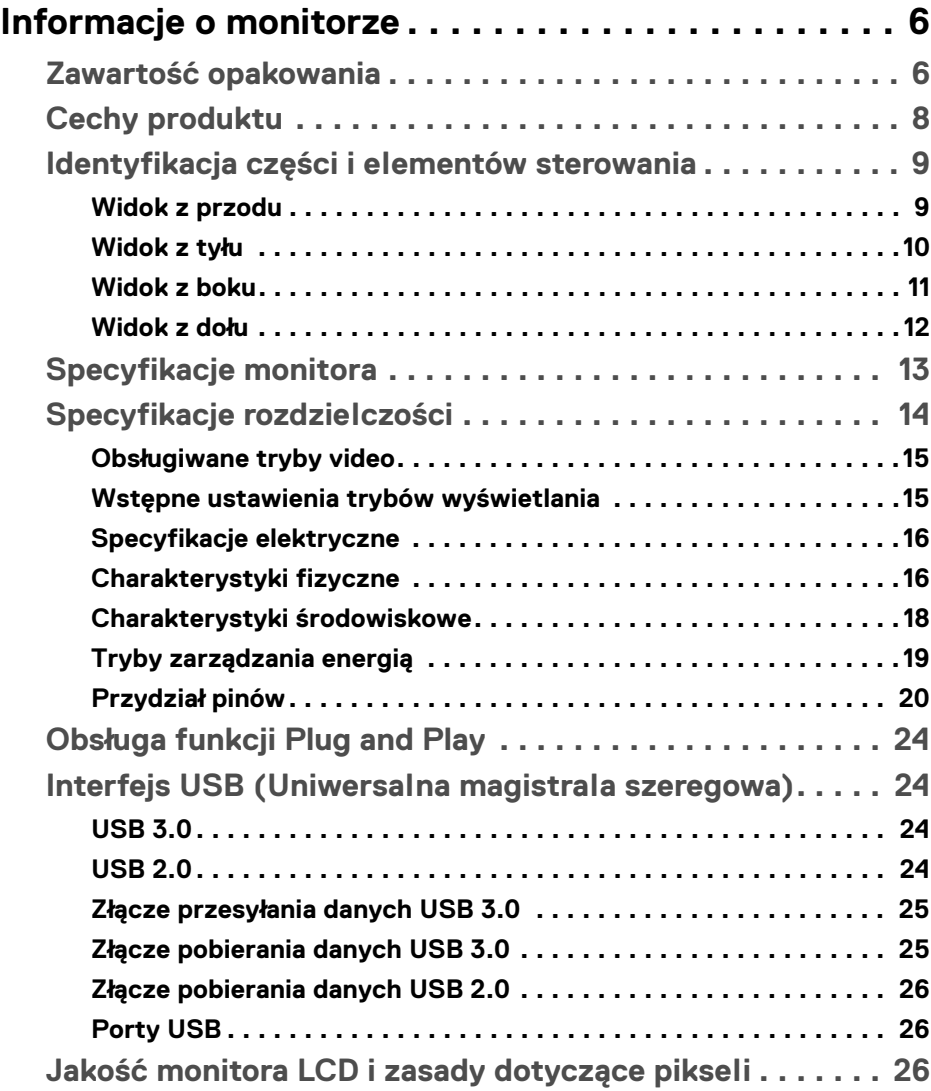

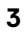

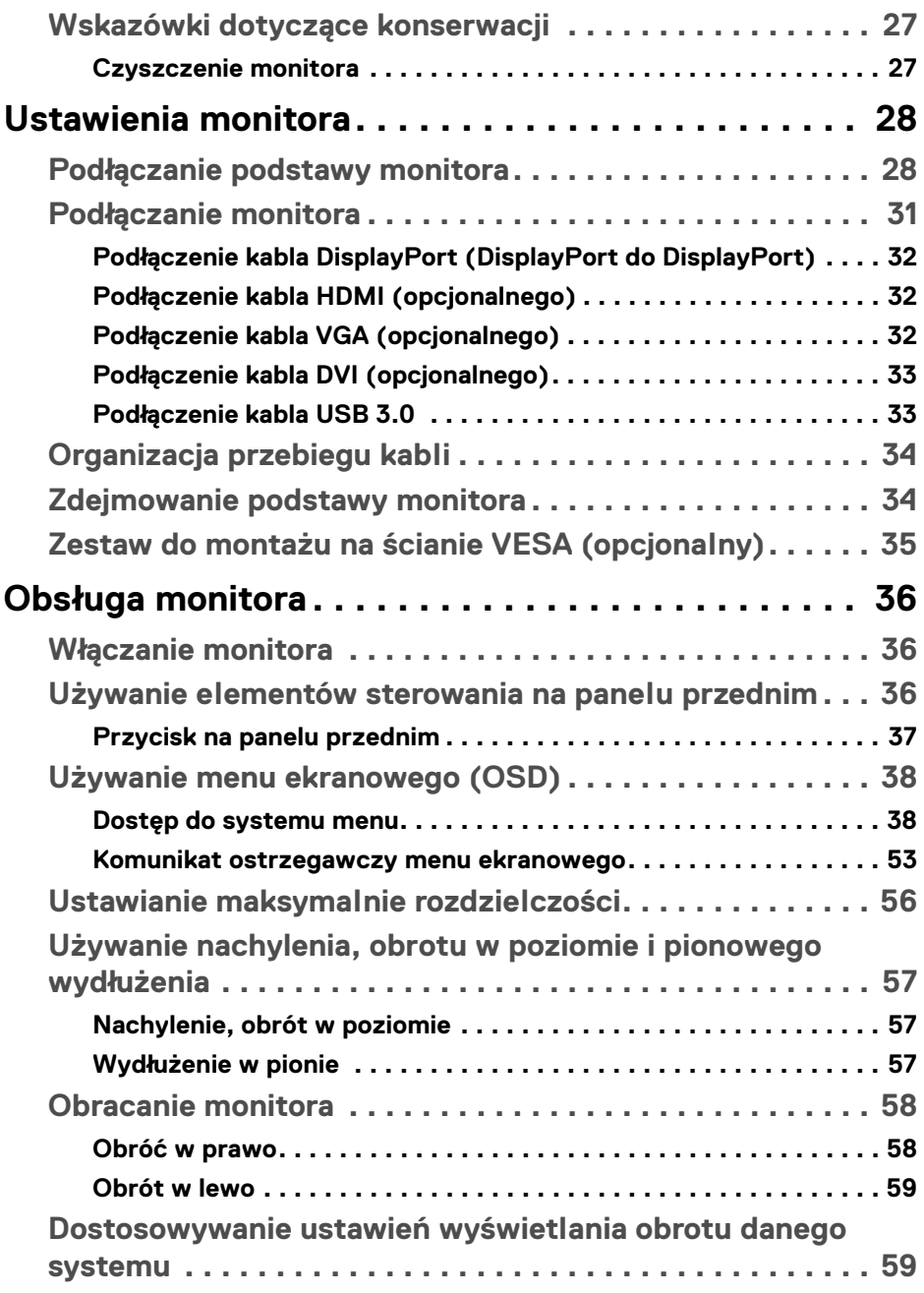

 $(DEIL)$ 

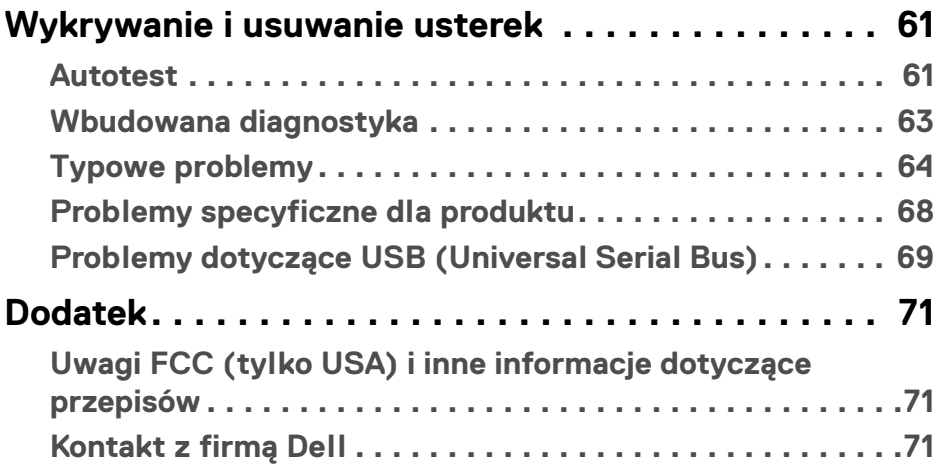

 $\left(\begin{smallmatrix} 0 & 0 \\ 0 & 0 \\ 0 & 0 \end{smallmatrix}\right)$ 

# <span id="page-5-0"></span>**Informacje o monitorze**

# <span id="page-5-1"></span>**Zawartość opakowania**

Monitor jest dostarczany z następującymi, pokazanymi w tabeli poniżej komponentami. W przypadku braku któregokolwiek komponentu skontaktuj się z działem wsparcia technicznego firmy Dell. Aby uzyskać więcej informacji, zobacz [Kontakt z firmą Dell](#page-70-3).

**UWAGA: Niektóre elementy mogą być opcjonalne i mogą nie być dostarczone z monitorem. Niektóre funkcje mogą być niedostępne w niektórych krajach.**

**UWAGA: W przypadku podłączania stojaka zakupionego z innego źródła, postępuj zgodnie z instrukcjami dotyczącymi konfiguracji, załączonymi do stojaka.** 

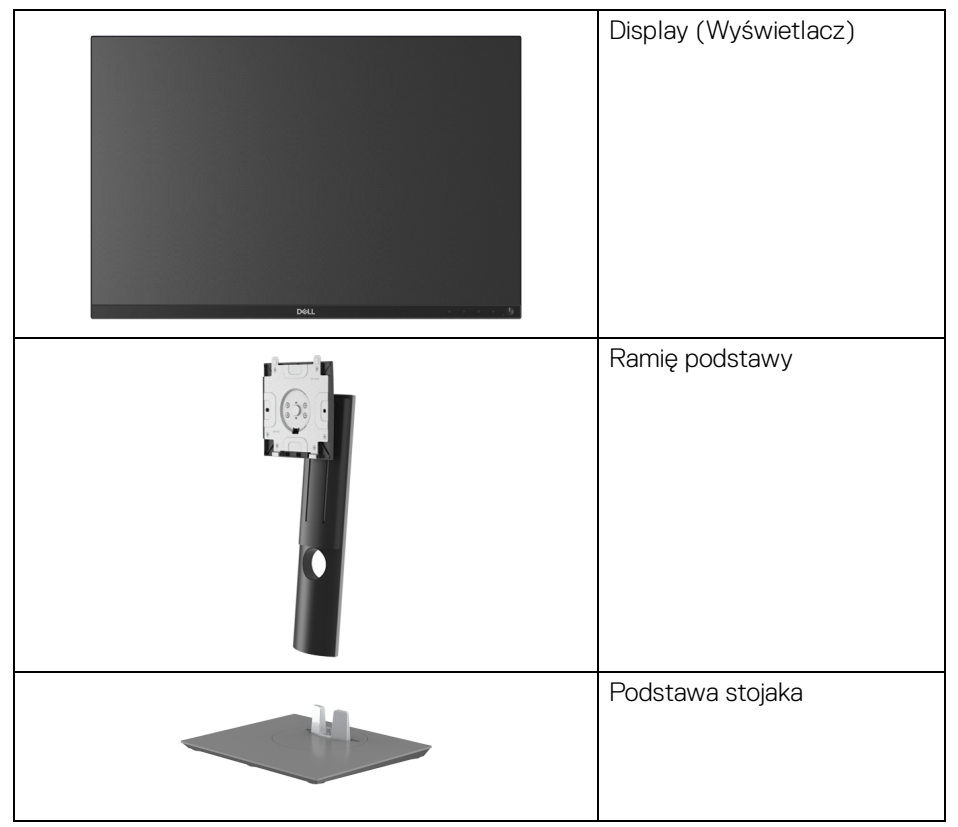

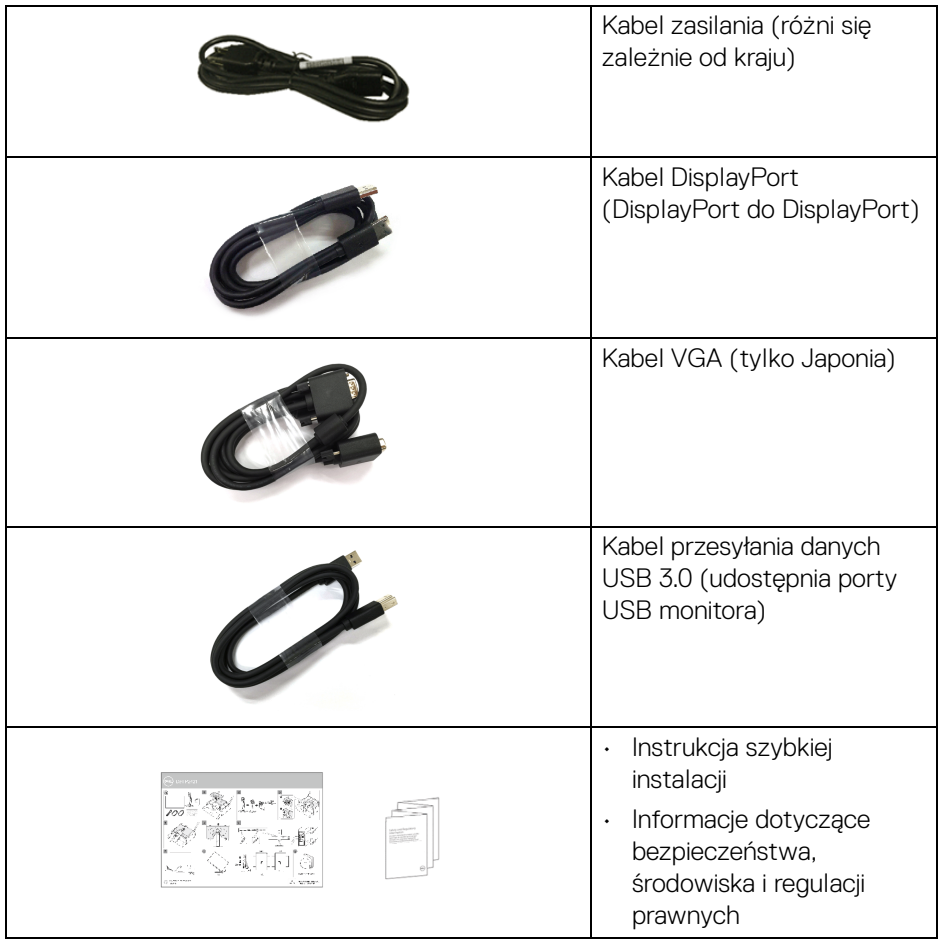

**Informacje o monitorze │ 7**

**DELL** 

# <span id="page-7-0"></span>**Cechy produktu**

Monitor **Dell P2421** ma wyświetlacz ciekłokrystaliczny (LCD) na cienkowarstwowych tranzystorach (TFT) z aktywną matrycą i podświetleniem diodami LED. Funkcje monitora obejmują:

- Obszar wyświetlania o przekątnej 61,13 cm (24,1 cali). Rozdzielczość 1920 x 1200 (16:10) oraz pełnoekranowa obsługa niższych rozdzielczości.
- Szeroki kąt widzenia umożliwiający oglądanie obrazu w pozycji siedzącej lub stojącej.
- Paleta kolorów 99% sRGB.
- Połączenia cyfrowe za pośrednictwem DVI, DisplayPort i HDMI.
- Możliwość nachylenia, obrotu w poziomie, regulacji wysokości oraz obracania.
- Wyjmowany stojak oraz otwory montażowe Video Electronics Standards Association (VESA™) 100 mm umożliwiające stosowanie elastycznych rozwiązań mocowania.
- Wyposażony w 1 port USB przesyłania danych oraz 4 porty USB pobierania danych.
- Funkcja Plug and Play, jeżeli obsługiwana jest przez system.
- Regulację poprzez menu ekranowe (OSD) ułatwiające konfigurację i optymalizację ekranu.
- Blokada przycisku zasilania i przycisków menu ekranowego.
- Gniazdo blokady zabezpieczenia.
- Blokada stojaka.
- Zużycie energii w trybie uśpienia 0,3 W.
- Optymalna wygoda dla oczu dzięki ekranowi z funkcją zapobiegania migotaniu.
- **PRZESTROGA: W dłuższej perspektywie światło niebieskie emitowane przez monitor może mieć niekorzystne skutki dla oczu, m.in. powodować zmęczenie wzroku w wyniku kontaktu z urządzeniami cyfrowymi. Funkcja ComfortView jest przeznaczona do zmniejszenia ilości niebieskiego światła emitowanego przez monitor w celu zapewnienia komfortu dla oczu.**

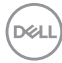

# <span id="page-8-0"></span>**Identyfikacja części i elementów sterowania**

#### <span id="page-8-1"></span>**Widok z przodu**

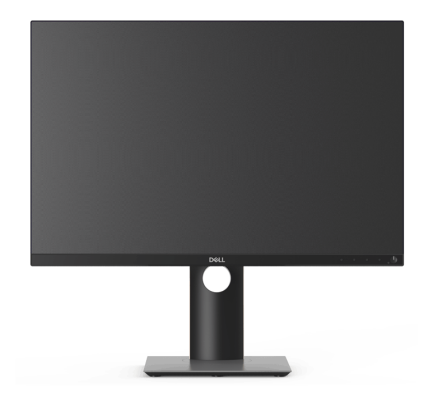

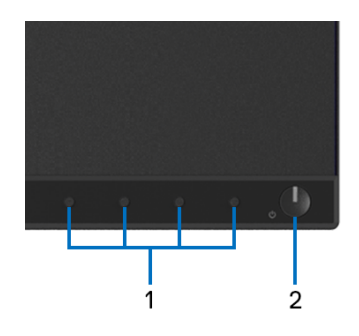

#### **Elementy sterowania na panelu przednim**

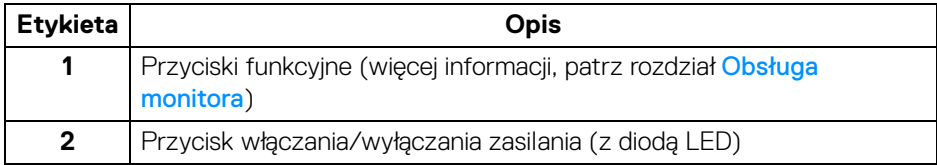

DELL

#### <span id="page-9-0"></span>**Widok z tyłu**

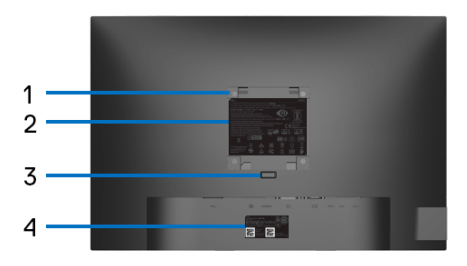

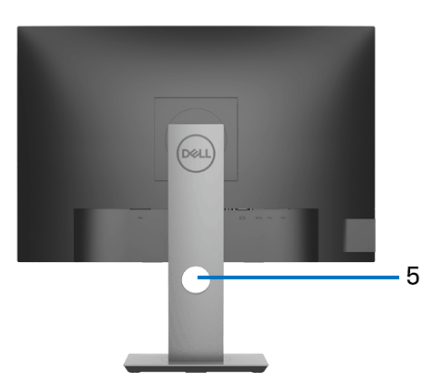

# **Widok z tyłu ze stojakiem monitora**

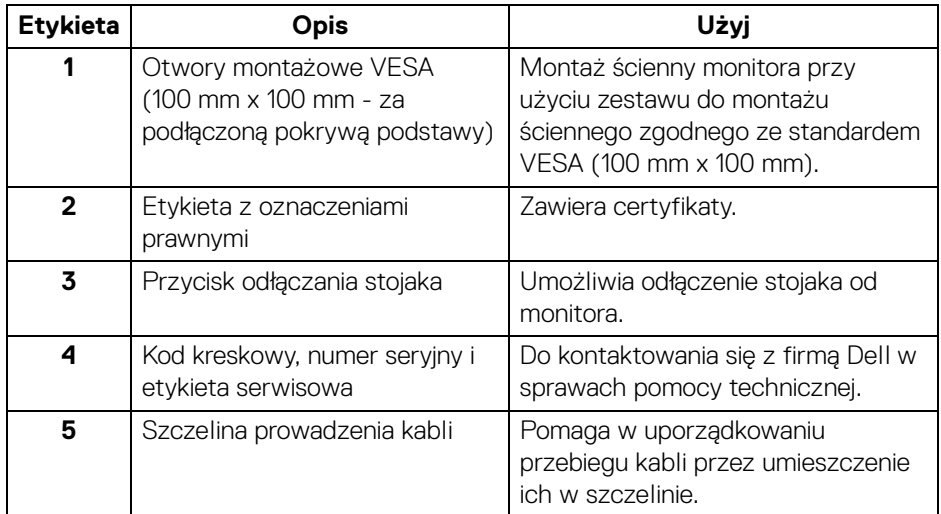

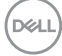

#### <span id="page-10-0"></span>**Widok z boku**

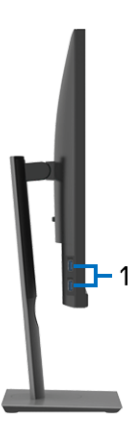

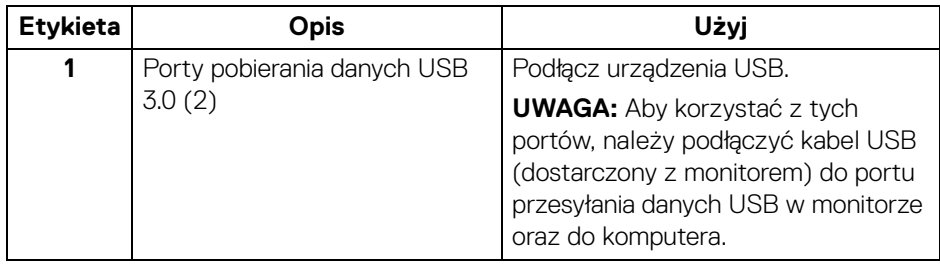

### <span id="page-11-1"></span><span id="page-11-0"></span>**Widok z dołu**

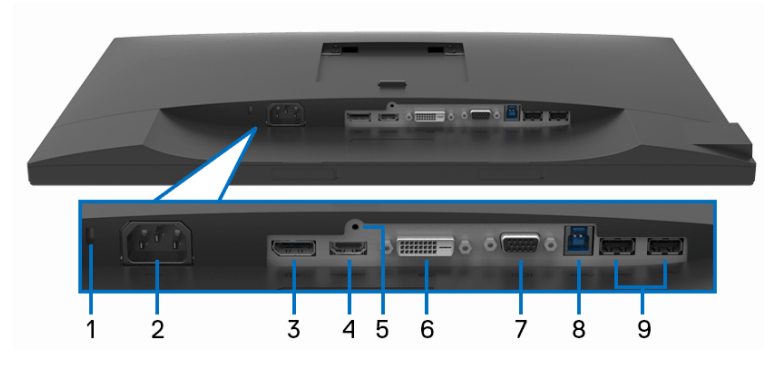

### **Widok od dołu bez podstawy monitora**

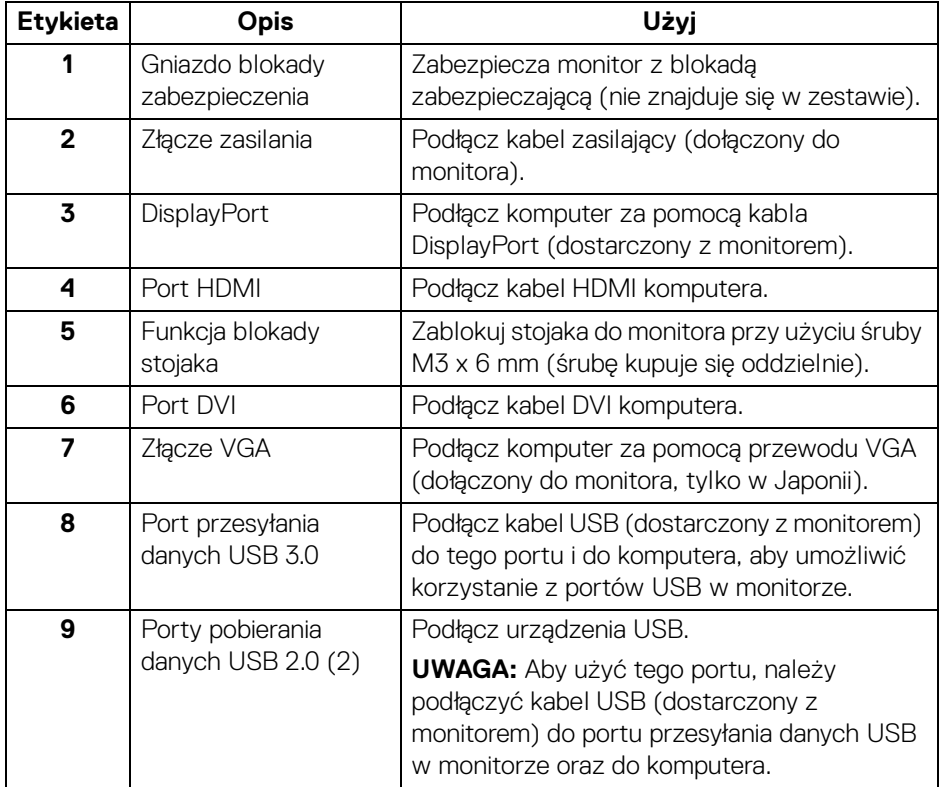

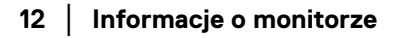

# <span id="page-12-1"></span><span id="page-12-0"></span>**Specyfikacje monitora**

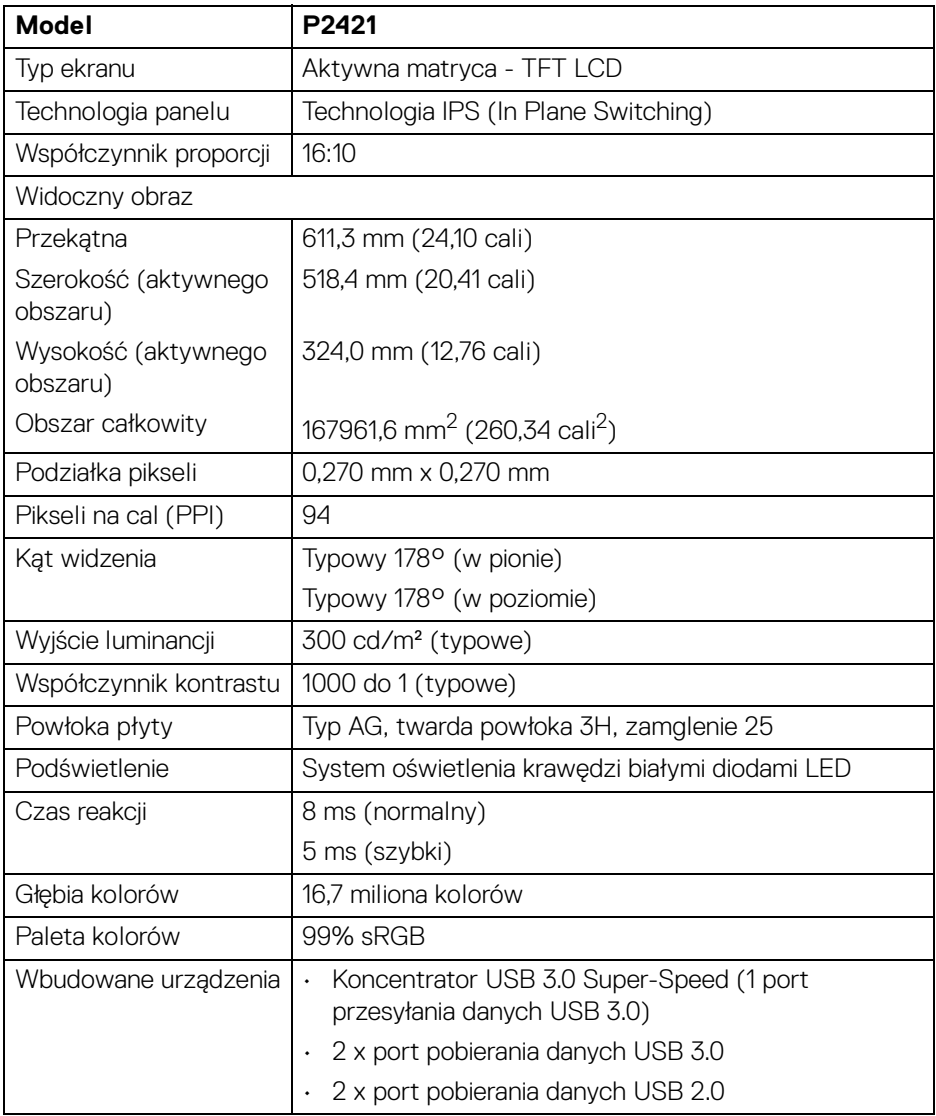

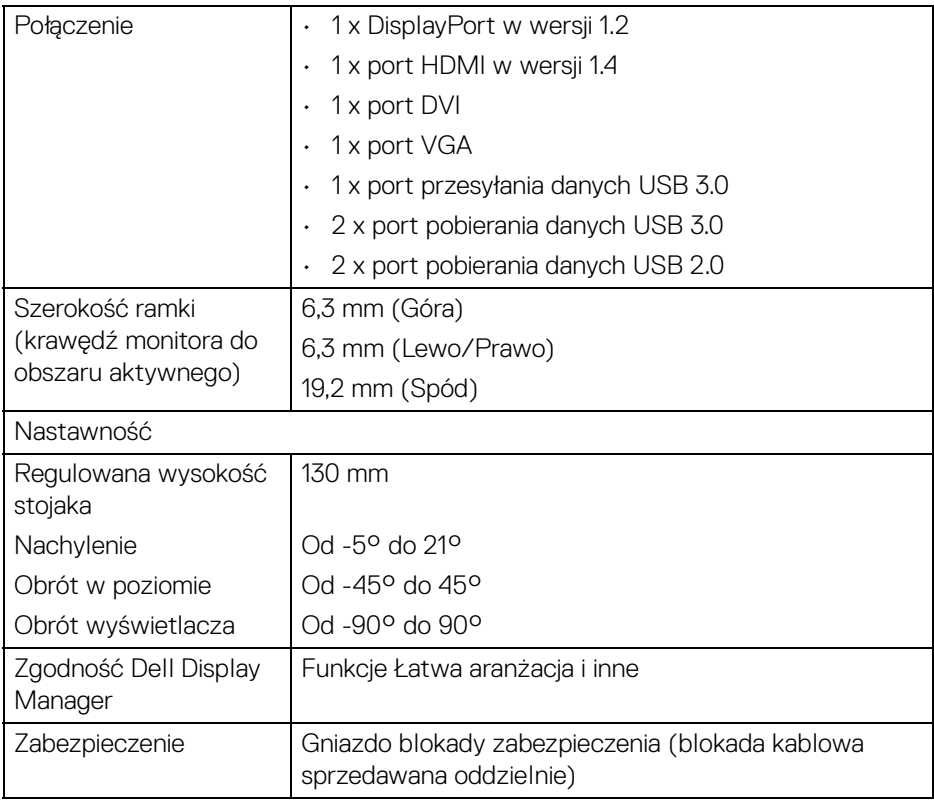

# <span id="page-13-0"></span>**Specyfikacje rozdzielczości**

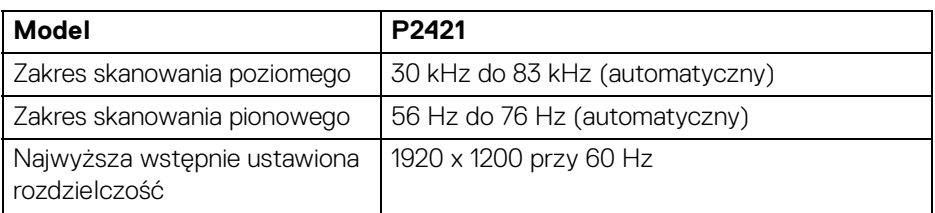

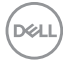

#### <span id="page-14-0"></span>**Obsługiwane tryby video**

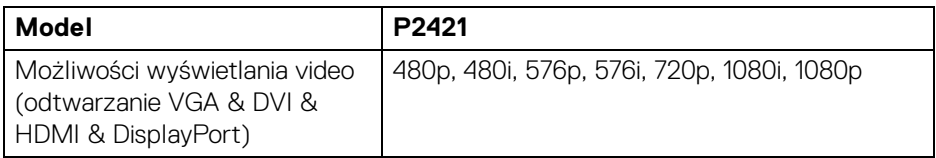

#### <span id="page-14-1"></span>**Wstępne ustawienia trybów wyświetlania**

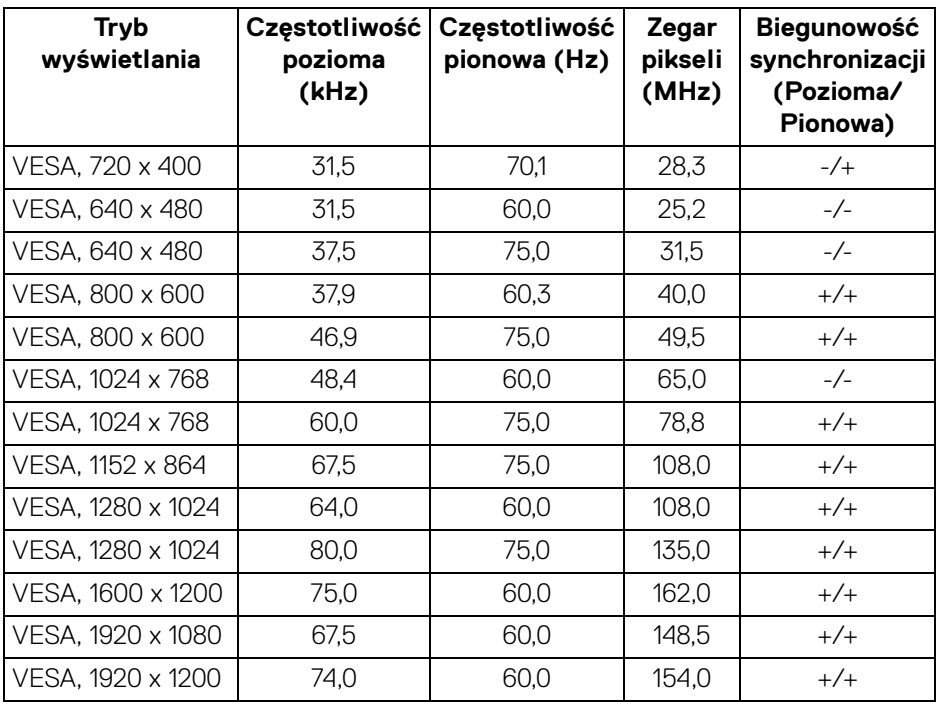

#### <span id="page-15-0"></span>**Specyfikacje elektryczne**

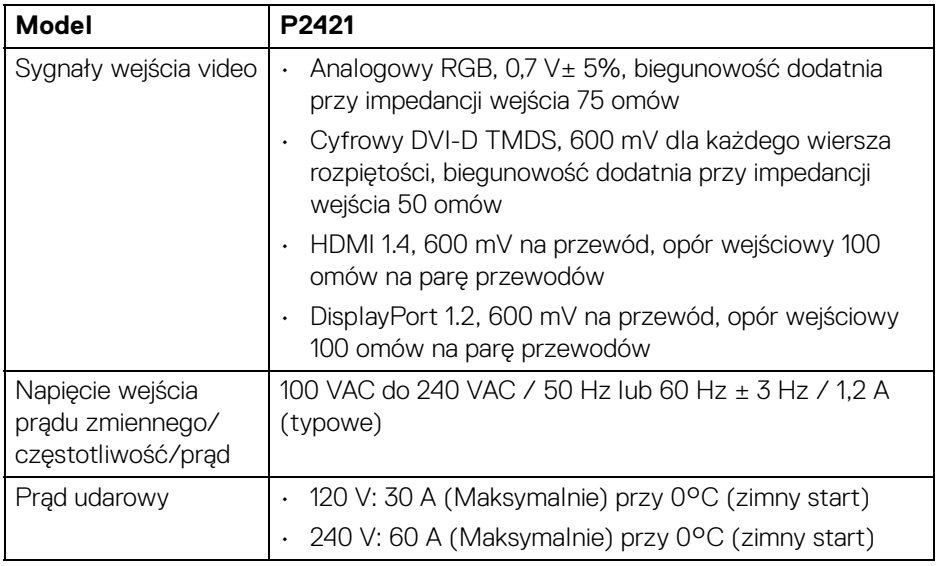

#### <span id="page-15-1"></span>**Charakterystyki fizyczne**

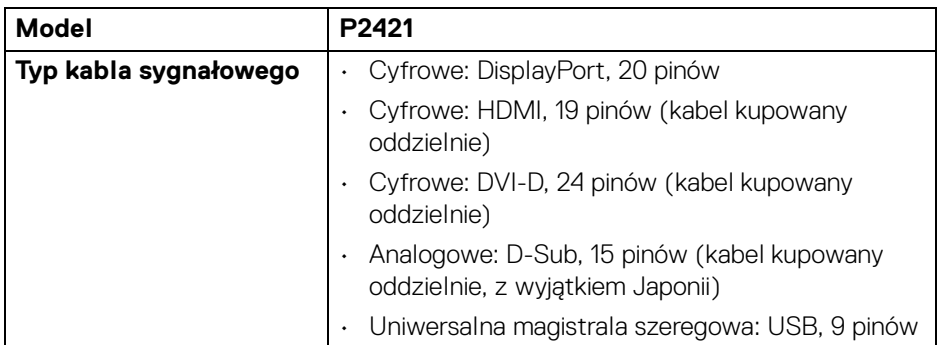

**UWAGA:** Monitory Dell są zaprojektowane tak, aby działały optymalnie przy wykorzystaniu kabli wideo dostarczanych z monitorem. Firma Dell nie ma kontroli nad różnymi dostawcami kabli na rynku, rodzajem materiałów, złączy ani nad procesu zastosowanymi w trakcie produkcji tych kabli, dlatego Dell nie gwarantuje wysokiej jakości wideo uzyskanych przy użyciu kabli innych niż dostarczane z tym monitorem Dell.

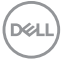

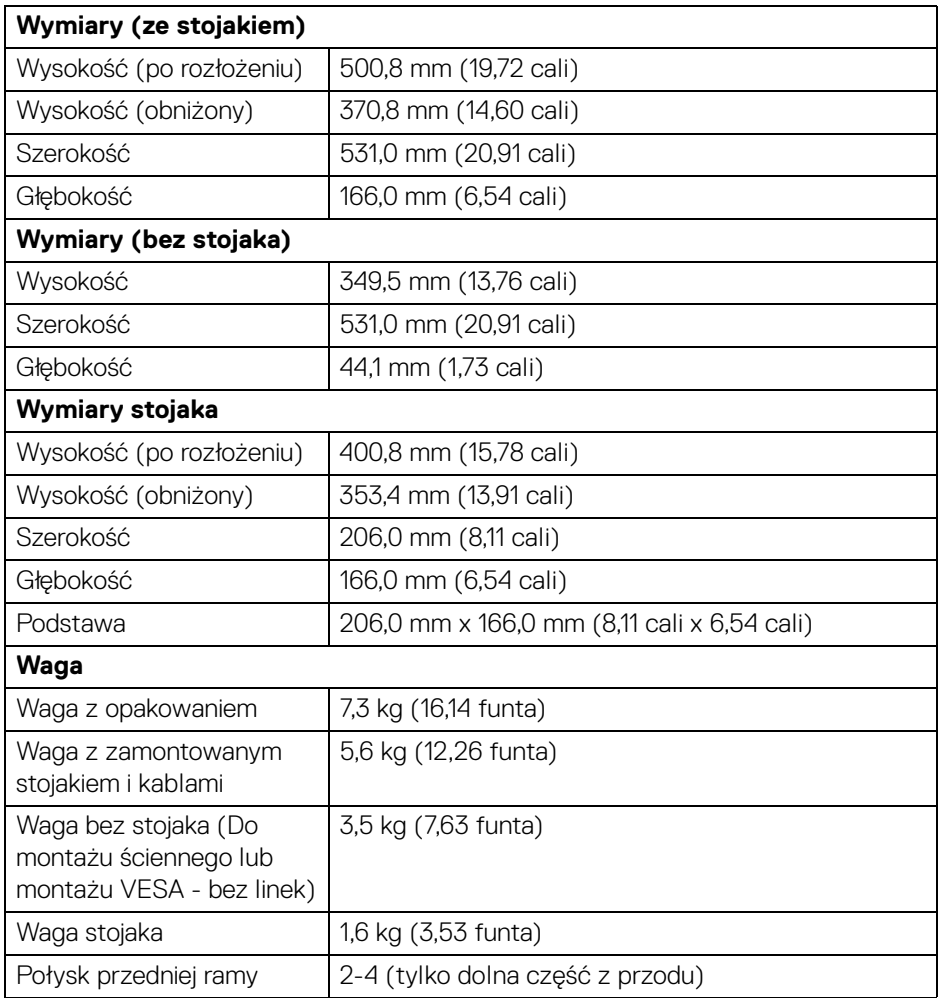

**DELL** 

#### <span id="page-17-0"></span>**Charakterystyki środowiskowe**

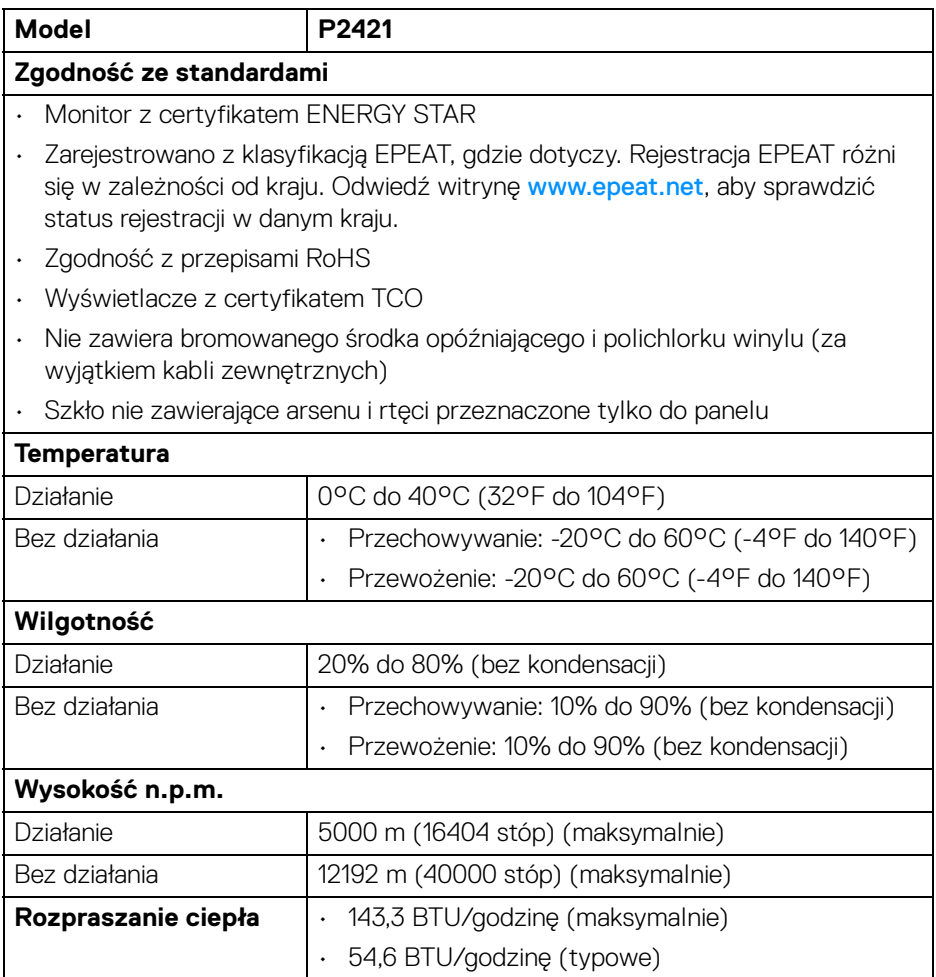

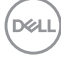

#### <span id="page-18-1"></span><span id="page-18-0"></span>**Tryby zarządzania energią**

W okresach bezczynności użytkownika monitor automatycznie może obniżyć zużycie energii elektrycznej, gdy komputer jest wyposażony w kartę graficzną lub oprogramowanie spełniające wymagania norm VESA DPM™. Określa się to jako **Tryb oszczędzania energii**\*. Jeśli komputer wykryje wejście z klawiatury, myszy lub innych urządzeń wejścia, monitor automatycznie wznowi działanie. Następująca tabela pokazuje zużycie energii i sygnalizacie tej funkcji automatycznego oszczędzania energii.

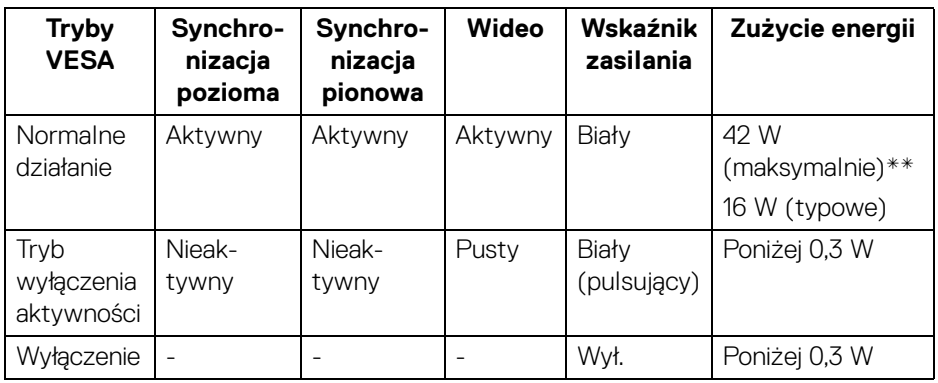

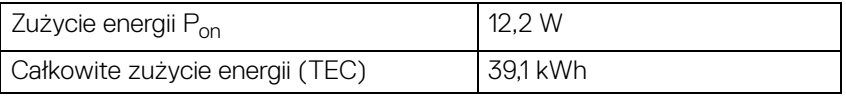

\*Zerowe zużycie energii w trybie WYŁĄCZENIE, można osiągnąć jedynie poprzez odłączenie od monitora głównego kabla zasilania.

\*\*Maksymalny pobór mocy jest mierzony w stanie max luminancji, i USB aktywnych.

Niniejszy dokument należy wykorzystywać wyłącznie do celów informacyjnych i zawiera on dane na temat pracy w warunkach laboratoryjnych. Posiadany produkt może działać inaczej, w zależności od oprogramowania, komponentów i zamówionych urządzeń peryferyjnych i nie ma obowiązku aktualizowania takich informacji. Stosownie, klient nie powinien polegać na tych informacjach podczas podejmowania decyzji na temat tolerancji elektrycznych i innych kwestii. Nie udziela się jawnej ani dorozumianej gwarancji co do dokładności lub kompletności.

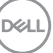

**UWAGA: Ten monitor ma certyfikat ENERGY STAR. Ten produkt spełnia wymagania ENERGY STAR w przypadku domyślnych ustawień fabrycznych, które można przywrócić**  za pomocą funkcji "Factory Reset" (Przywracanie ustawień **fabrycznych). Zmiana domyślnych ustawień fabrycznych lub włączenie innych funkcji może powodować zwiększenie zużycia energii ponad limity określone w ramach norm ENERGY STAR.**

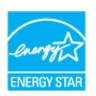

# **UWAGA:**

**Pon: Zużycie energii w trybie włączenia zgodne z wytycznymi Energy Star w wersji 8.0.**

**TEC: Całkowite zużycie energii w kWh zgodne z wytycznymi Energy Star w wersji 8.0.**

#### <span id="page-19-0"></span>**Przydział pinów**

#### **Złącze DisplayPort**

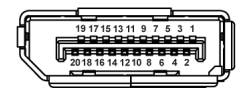

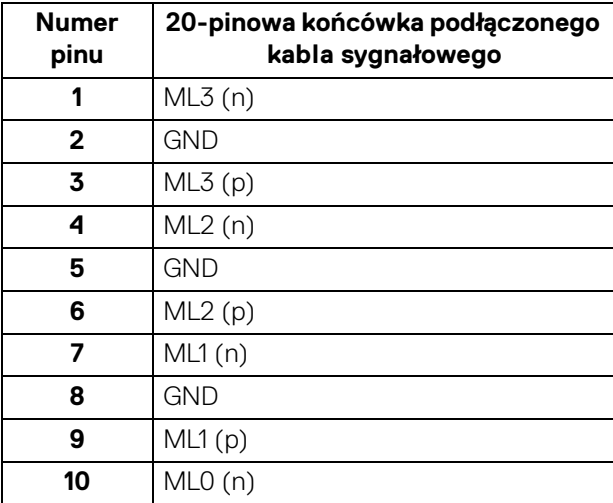

DØL

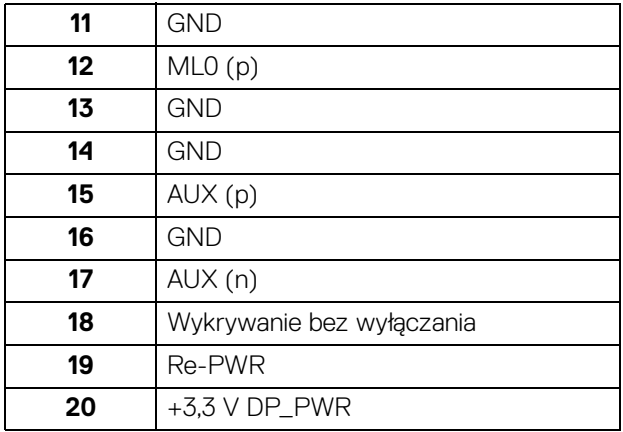

# **Złącze HDMI**

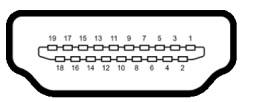

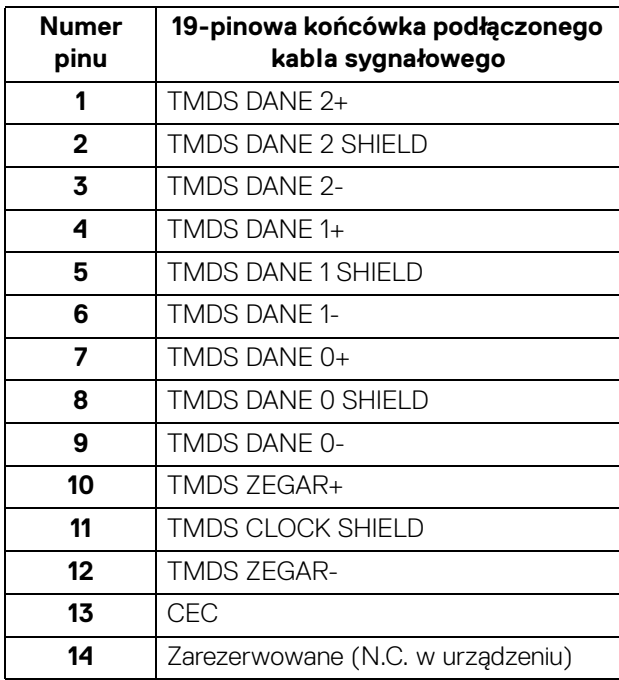

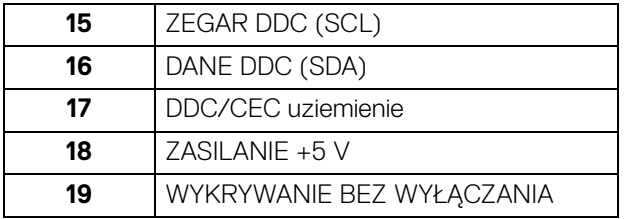

# **Złącze DVI**

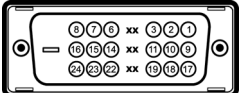

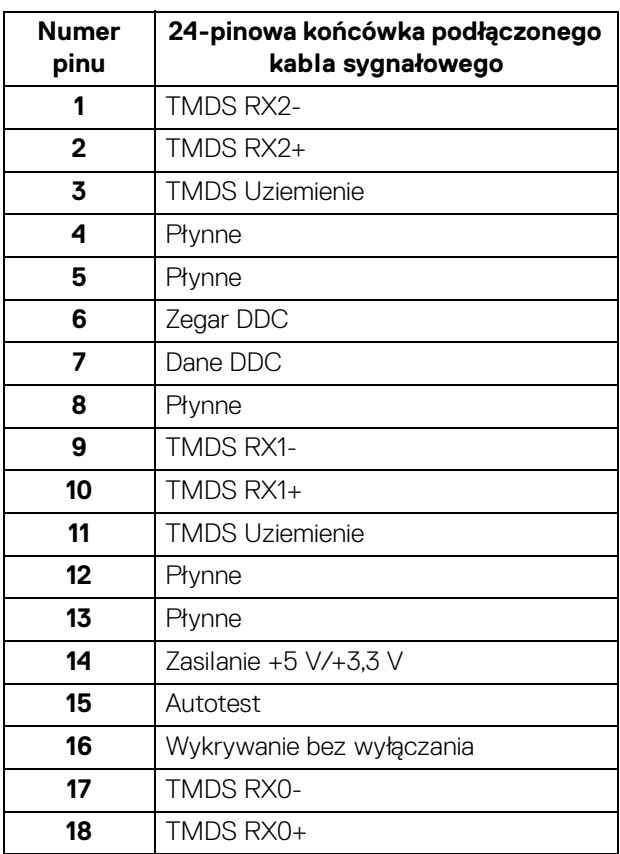

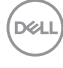

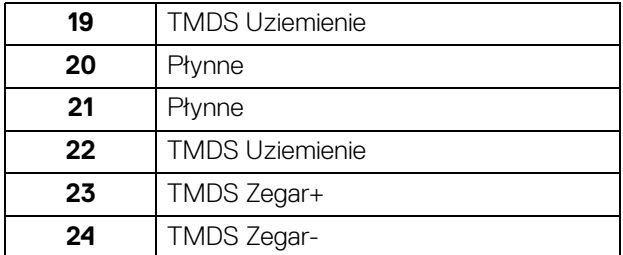

# **Złącze VGA**

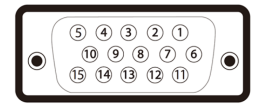

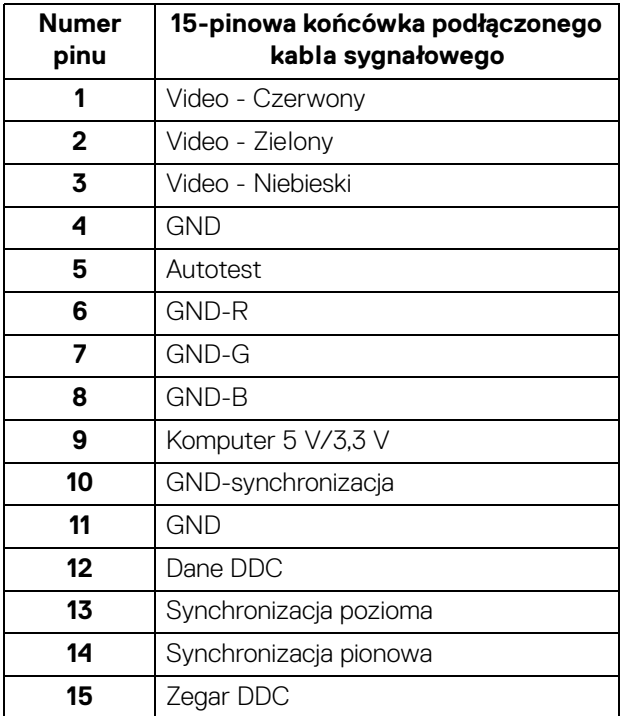

# <span id="page-23-0"></span>**Obsługa funkcji Plug and Play**

Ten monitor można instalować w dowolnym systemie zgodnym z Plug and Play. Monitor automatycznie przekazuje do systemu komputera informacje Rozszerzone dane identyfikacji monitora (EDID) za pomocą protokołów Kanał danych monitora (DDC), dlatego system może konfigurować się automatycznie oraz zoptymalizować ustawienia monitora. Większość instalacji monitorów jest automatyczna; jeśli to wymagane, można wybrać inne ustawienia. Dalsze informacje o zmianie ustawień monitora, znajdują się w części [Obsługa monitora](#page-35-3).

# <span id="page-23-1"></span>**Interfejs USB (Uniwersalna magistrala szeregowa)**

W tej części znajdują się informacje dotyczące portów USB znajdujących się w monitorze.

#### **UWAGA: Ten monitor jest zgodny z interfejsem Super-Speed USB 3.0 i USB 2.0 wysokiej szybkości.**

<span id="page-23-2"></span>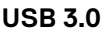

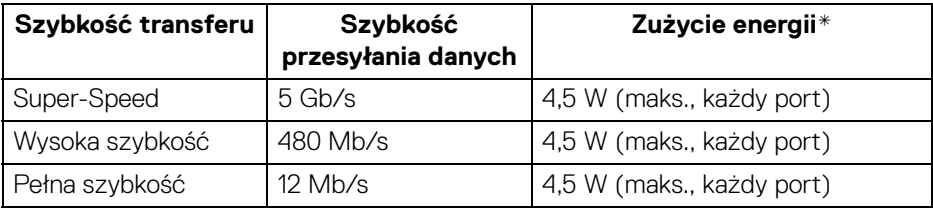

#### <span id="page-23-3"></span>**USB 2.0**

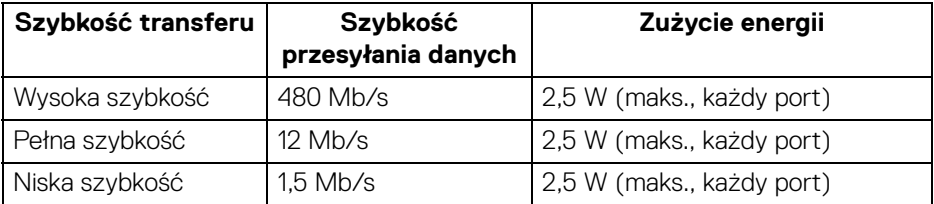

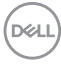

#### <span id="page-24-0"></span>**Złącze przesyłania danych USB 3.0**

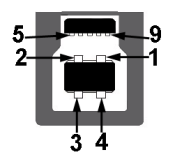

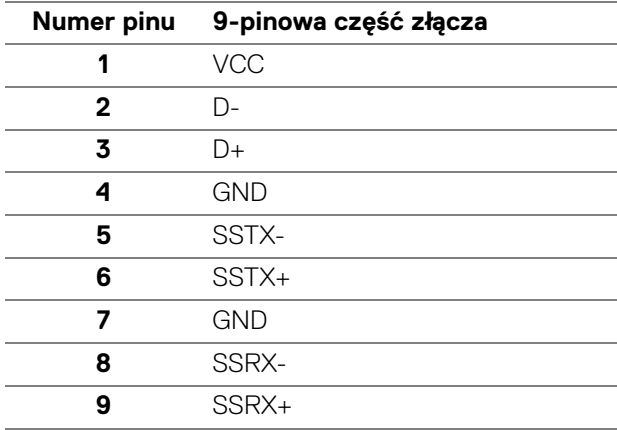

### <span id="page-24-1"></span>**Złącze pobierania danych USB 3.0**

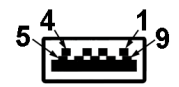

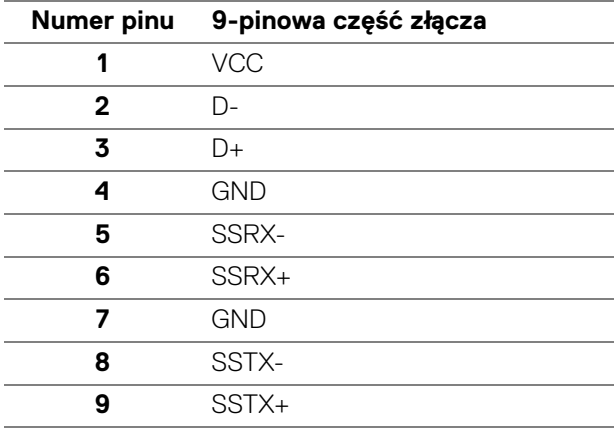

DELI

#### <span id="page-25-0"></span>**Złącze pobierania danych USB 2.0**

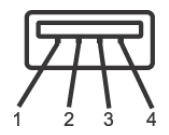

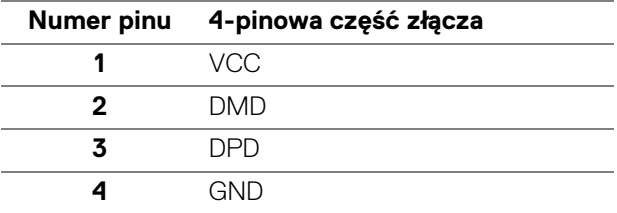

#### <span id="page-25-1"></span>**Porty USB**

- 1 przesyłania danych spód
- 2 pobierania danych spód
- 2 pobierania danych bok
- 

**UWAGA: Działanie USB 3.0 wymaga komputera zgodnego z USB 3.0.**

**UWAGA: Porty USB monitora działają wyłącznie wtedy, gdy monitor jest włączony lub znajduje się w trybie oszczędzania energii. Po wyłączeniu i włączeniu monitora, wznowienie normalnego działania dołączonych urządzeń peryferyjnych może potrwać kilka sekund.**

### <span id="page-25-2"></span>**Jakość monitora LCD i zasady dotyczące pikseli**

Podczas produkcji monitora LCD nierzadko dochodzi do pozostawania w niezmiennym stanie jednego lub kilku pikseli, które są trudne do zobaczenia i nie wpływają na jakość lub stabilność obrazu. W celu uzyskania dalszych informacji na temat jakości i zasad dotyczących pikseli monitora Dell, patrz: [www.dell.com/](https://www.dell.com/support/monitors) [support/monitors](https://www.dell.com/support/monitors).

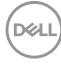

# <span id="page-26-0"></span>**Wskazówki dotyczące konserwacji**

#### <span id="page-26-1"></span>**Czyszczenie monitora**

**OSTRZEŻENIE: Przed rozpoczęciem czyszczenia monitora należy przeczytać i zastosować się do** [Instrukcje bezpieczeństwa](#page-70-4)**.**

#### **PRZESTROGA: Przed rozpoczęciem czyszczenia monitora należy odłączyć kabel zasilający monitora od gniazda elektrycznego.**

Zalecamy, aby zastosować się do podanych poniżej instrukcji podczas rozpakowania, czyszczenia lub obsługi monitora:

- Do czyszczenia antystatycznego ekranu należy używać lekko zwilżonej w wodzie miękkiej, czystej szmatki. Jeśli to możliwe należy stosować specjalne chusteczki do czyszczenia ekranu lub środki odpowiednie do powłok antystatycznych. Nie należy używać benzyny, rozpuszczalnika, amoniaku, środków czyszczących o własnościach ściernych lub sprężonego powietrza.
- Do czyszczenia monitora należy używać lekko zwilżonej w ciepłej wodzie szmatki. Należy unikać stosowania jakichkolwiek detergentów, ponieważ mogą one pozostawić na ekranie białe smugi.
- Jeśli po rozpakowaniu monitora zauważony zostanie biały proszek należy wytrzeć go szmatką.
- Podczas obsługi monitora należy zachować ostrożność, ponieważ po zarysowaniu obudowy pojawią się znaki zarysowania, bardziej widoczne na monitorach o ciemniejszej obudowie niż na jasnej.
- Aby pomóc w uzyskaniu najlepszej jakości obrazu na monitorze należy użyć dynamicznie zmieniającego obraz wygaszacza i wyłączać monitor, gdy nie jest używany.

**D**<sup></sup>

# <span id="page-27-0"></span>**Ustawienia monitora**

### <span id="page-27-1"></span>**Podłączanie podstawy monitora**

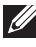

**UWAGA: Dostarczana podstawa nie jest zainstalowana fabrycznie.**

**UWAGA: Poniższe instrukcje dotyczą wyłącznie podłączania stojaka dostarczanego wraz z monitorem. W przypadku podłączania stojaka zakupionego z innego źródła, postępuj zgodnie z instrukcjami dotyczącymi konfiguracji, załączonymi do stojaka.**

W celu zamontowania stojaka monitora:

- **1.** Postępując zgodnie z instrukcjami na klapach kartonu, wyjmij podstawę z zabezpieczającej ją osłony.
- **2.** Wyciągnij ramię i podstawę stojaka z poduszki w opakowaniu.

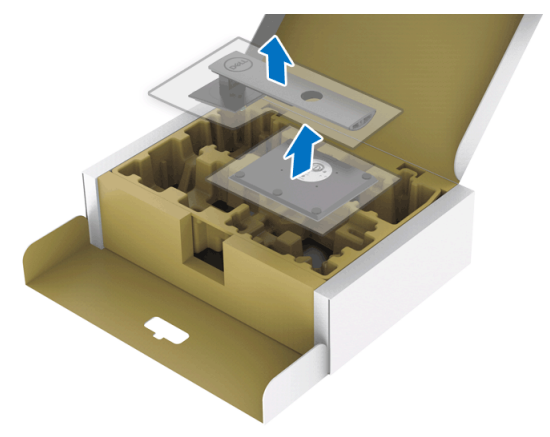

- **3.** Włóż wypustki podstawy stojaka całkowicie w gniazda w stojaku.
- **4.** Podnieś uchwyt śruby i obróć śrubę w kierunku zgodnym z ruchem wskazówek zegara.

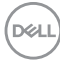

**5.** Po dokręceniu śruby złóż uchwyt śruby na płasko, umieszczając go w zagłębieniu.

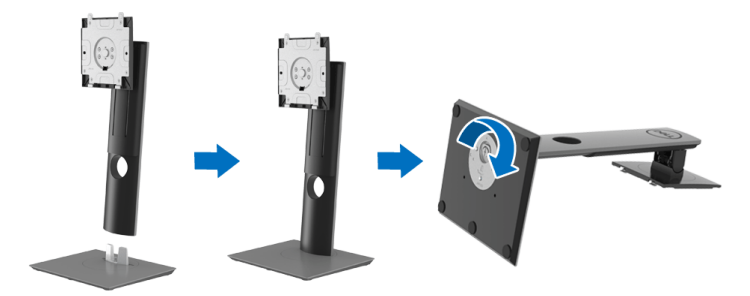

**6.** Unieś osłonę zgodnie z ilustracją, aby uzyskać dostęp do obszaru VESA w celu montażu stojaka.

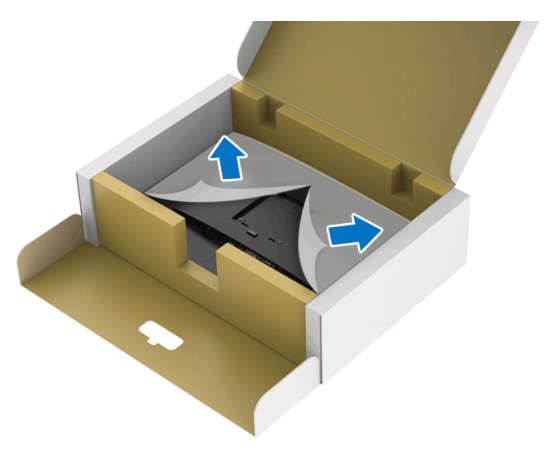

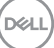

- **7.** Dołącz stojak do monitora.
	- **a.** Dopasuj rowek z tyłu monitora do dwóch zaczepów w górnej części podstawy.
	- **b.** Wciskaj podstawę, aż zaskoczy w swoje miejsce.

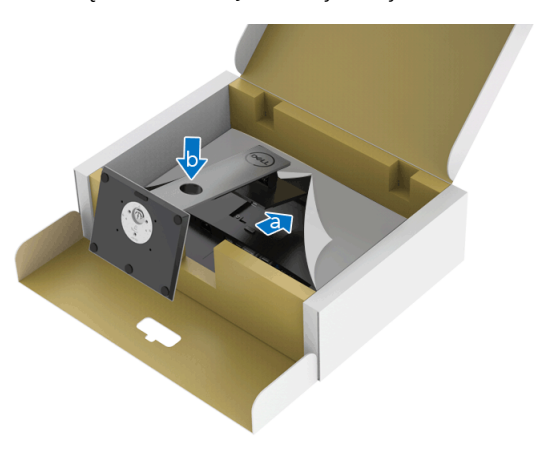

**8.** Postaw monitor w pozycji pionowej.

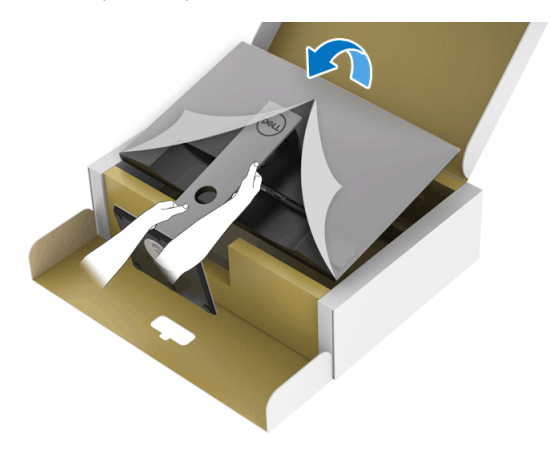

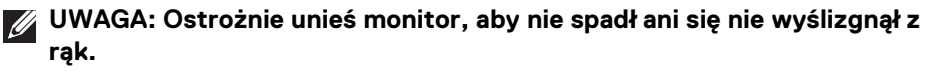

**9.** Zdejmij osłonę z monitora.

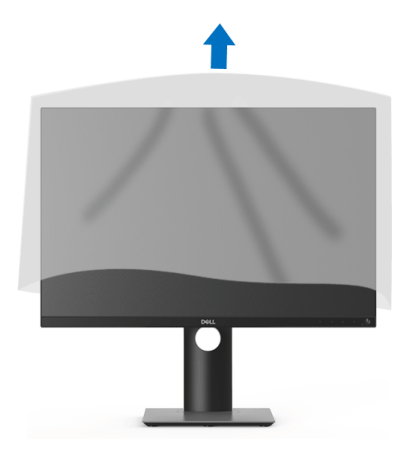

### <span id="page-30-0"></span>**Podłączanie monitora**

- **PRZESTROGA: Przed rozpoczęciem wykonywania opisanych w tej części procedur, należy zastosować się do** [Instrukcje bezpieczeństwa](#page-70-4)**.**
- **UWAGA: Monitory Dell są zaprojektowane do optymalnej współpracy z dostarczonymi przez firmę Dell kablami. Firma Dell nie gwarantuje jakości i wydajności wideo w przypadku użycia kabli innych niż Dell.**
- **UWAGA: Przed podłączeniem kabli poprowadź je w szczelinie do prowadzenia kabli.**

**UWAGA: Nie podłączać wszystkich kabli do komputera równocześnie.**

**UWAGA: Ilustracje służą wyłącznie jako odniesienie. Wygląd komputera może być inny.**

W celu podłączenia monitora do komputera:

- **1.** Wyłącz komputer i odłącz kabel zasilający.
- **2.** Połącz monitor z komputerem kablem DisplayPort, HDMI, VGA lub DVI.

**D**<sup></sup>

#### <span id="page-31-0"></span>**Podłączenie kabla DisplayPort (DisplayPort do DisplayPort)**

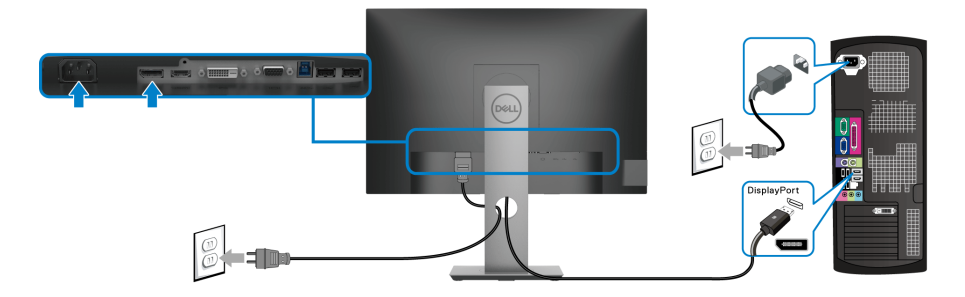

#### <span id="page-31-1"></span>**Podłączenie kabla HDMI (opcjonalnego)**

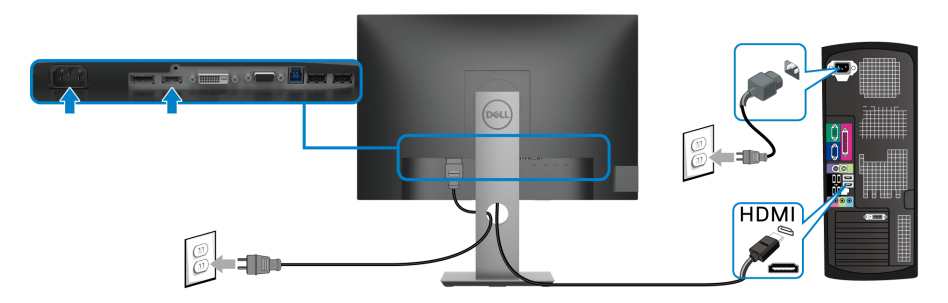

#### <span id="page-31-2"></span>**Podłączenie kabla VGA (opcjonalnego)**

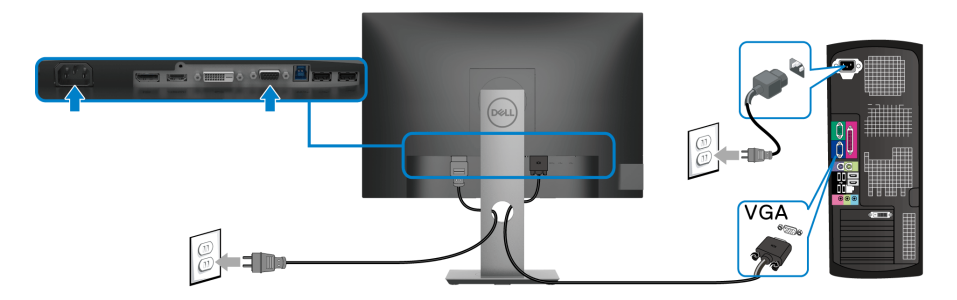

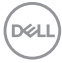

#### <span id="page-32-0"></span>**Podłączenie kabla DVI (opcjonalnego)**

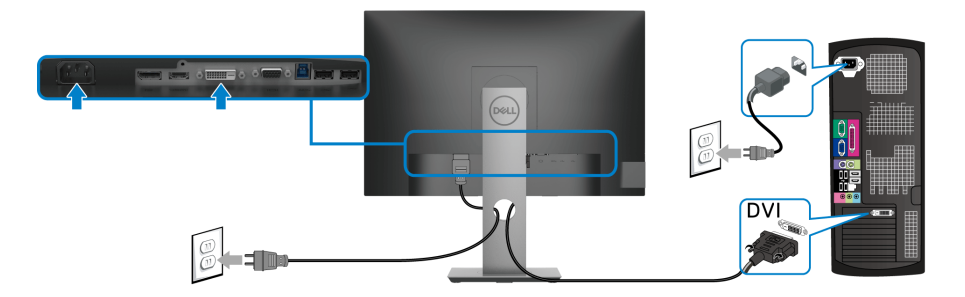

#### <span id="page-32-1"></span>**Podłączenie kabla USB 3.0**

Po zakończeniu podłączania kabla VGA/DisplayPort/HDMI/DVI, wykonaj procedurę poniżej w celu podłączenia kabla USB 3.0 do komputera i dokończenia ustawień monitora:

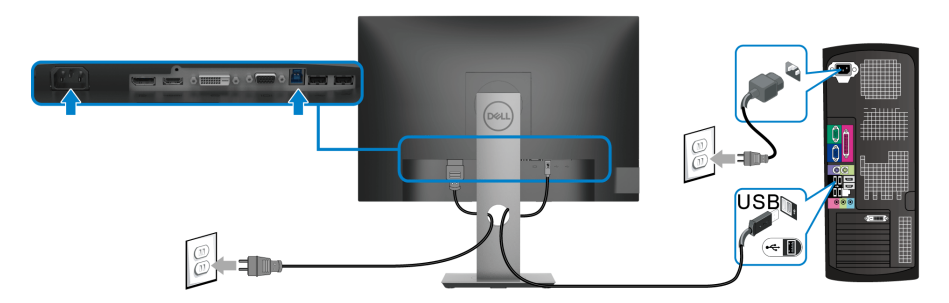

- **1.** Podłącz kabel przesyłania danych USB 3.0 (dostarczony) do portu przesyłania danych monitora, a następnie do odpowiedniego portu USB 3.0 komputera. (Więcej informacji, patrz [Widok z dołu](#page-11-1).)
- **2.** Podłącz urządzenia peryferyjne USB 3.0 do portów pobierania danych USB 3.0 monitora.
- **3.** Podłącz kable zasilające komputera i monitora do najbliższego gniazda zasilania.

#### **UWAGA: Użyj uchwytu kabli na stojaku monitora do uporządkowania przebiegu kabli.**

**4.** Włącz monitor i komputer. Jeśli na monitorze wyświetla się obraz, instalacja jest zakończona. Jeśli obraz nie wyświetla się, patrz [Problemy dotyczące USB \(Universal Serial Bus\)](#page-68-1).

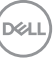

# <span id="page-33-0"></span>**Organizacja przebiegu kabli**

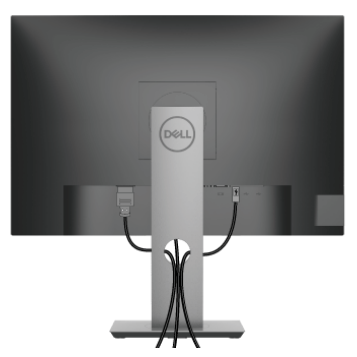

Po podłączeniu do monitora i komputera wszystkich niezbędnych kabli (Patrz [Podłączanie monitora](#page-30-0) w celu uzyskania informacji o podłączaniu kabli), użyj uchwytu kabli do uporządkowania wszystkich kabli, zgodnie z ilustracją powyżej.

# <span id="page-33-1"></span>**Zdejmowanie podstawy monitora**

- **UWAGA: Aby zapobiec porysowaniu ekranu LCD w czasie zdejmowania podstawy, upewnij się, że monitor został położony na czystej powierzchni.**
- **UWAGA: Poniższe instrukcje dotyczą wyłącznie podłączania stojaka dostarczanego wraz z monitorem. W przypadku podłączania stojaka zakupionego z innego źródła, postępuj zgodnie z instrukcjami dotyczącymi konfiguracji, załączonymi do stojaka.**

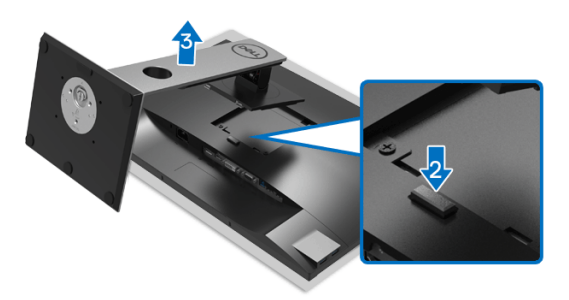

W celu zdjęcia stojaka:

- **1.** Umieść monitor na miękkiej szmatce lub poduszce.
- **2.** Naciśnij i przytrzymaj przycisk zwalniania stojaka.
- **3.** Podnieś stojak i odsuń go od monitora.

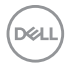

# <span id="page-34-0"></span>**Zestaw do montażu na ścianie VESA (opcjonalny)**

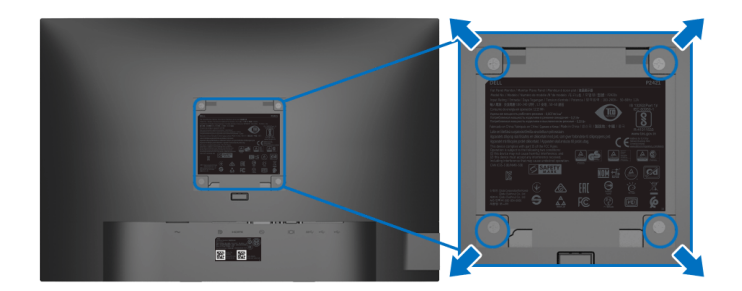

(Wielkość śrub: M4 x 10 mm).

Zapoznaj się z instrukcjami, które dołączone są do zestawu mocowania na ścianie zgodnego z VESA.

- **1.** Ustaw panel monitora na miękkiej szmatce lub poduszce na stabilnym i równym stole.
- **2.** Odłącz stojak. (Zobacz rozdział [Zdejmowanie podstawy monitora](#page-33-1).)
- **3.** Użyj śrubokrętu krzyżakowego firmy Phillips w celu odkręcenia czterech śrubek zabezpieczających plastikową osłonę.
- **4.** Podłącz uchwyt mocujący z zestawu mocowania na ścianie do monitora.
- **5.** Zamontuj monitor na ścianie. Więcej informacji można znaleźć w dokumentacji dostarczonej wraz z zestawem do montażu na ścianie.
- **UWAGA: Do użytku tylko z uchwytem mocującym wyszczególnionym na liście UL, CSA lub GS, przy minimalnej wadze lub obciążeniu wynoszącym 14,0 kg.**

**D**<sup></sup>

# <span id="page-35-3"></span><span id="page-35-0"></span>**Obsługa monitora**

# <span id="page-35-1"></span>**Włączanie monitora**

Naciśnij przycisk zasilania, aby włączyć monitor.

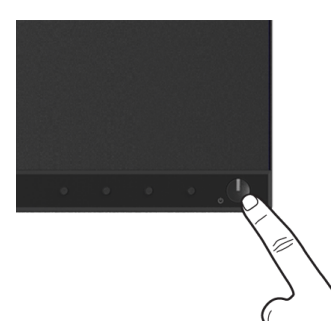

# <span id="page-35-2"></span>**Używanie elementów sterowania na panelu przednim**

W celu dostosowania ustawień użyj przycisków z przodu monitora.

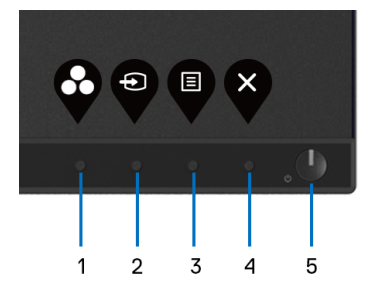

W poniższej tabeli opisano przyciski na panelu przednim:

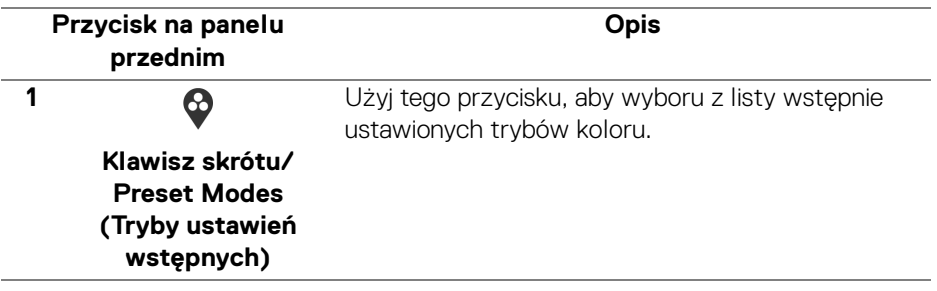

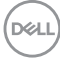

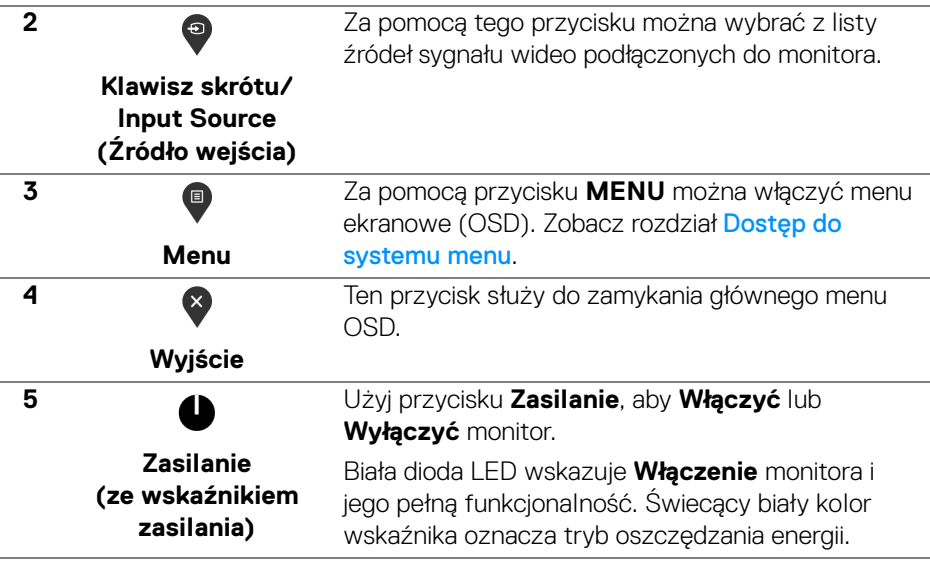

### <span id="page-36-0"></span>**Przycisk na panelu przednim**

Użyj przycisków z przodu monitora, aby wyregulować ustawienia obrazu.

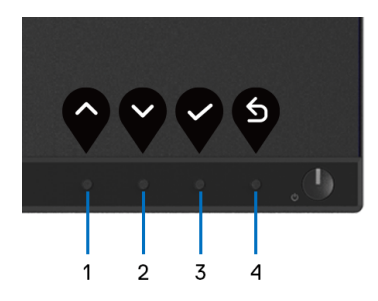

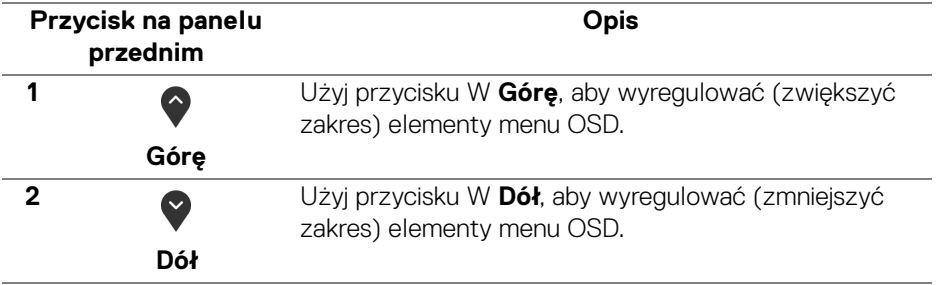

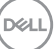

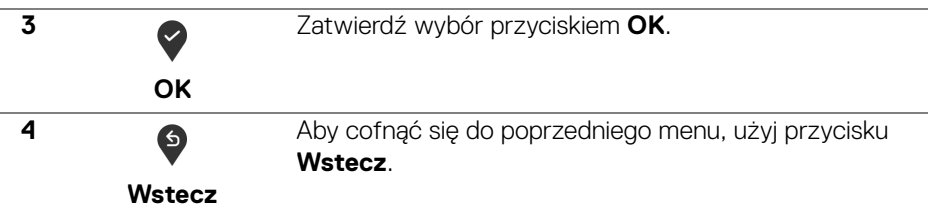

### <span id="page-37-0"></span>**Używanie menu ekranowego (OSD)**

<span id="page-37-1"></span>**Dostęp do systemu menu**

**UWAGA: Jeżeli zmienisz ustawienia, a następnie przejdziesz do kolejnego menu lub wyjdziesz z menu ekranowego OSD, monitor automatycznie zapisze wszystkie zmiany. Zmiany te są także zapisywane, jeżeli zmienisz ustawienia i odczekasz aż menu ekranowe OSD zniknie.**

**1.** Naciśnij przycisk  $\blacksquare$ , aby uruchomić menu OSD i wyświetlić menu główne.

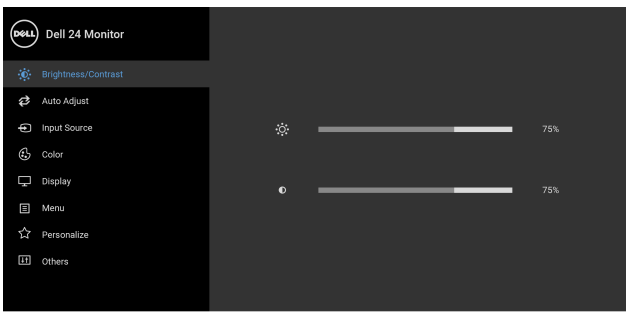

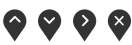

#### **UWAGA: Auto Adjust (Autom. ustawianie) dostępne jest, gdy używane jest złącze analogowe (VGA).**

- **2.** Naciśnij przycisk  $\bigcirc$  i  $\bigcirc$ , aby przechodzić między opcjami ustawień. Przy przechodzeniu z jednego symbolu do drugiego nazwa opcji jest podświetlana. Zapoznaj się z poniższą tabelą, aby uzyskać pełną listę opcji dostępnych dla tego monitora.
- **3.** Naciśnij przycisk  $\bullet$ ,  $\bullet$  lub  $\bullet$  jednokrotnie, aby uaktywnić podświetloną opcję.

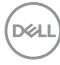

#### **UWAGA: Wyświetlane przyciski kierunkowe (i przycisk OK) mogą się różnic w zależności od wybranego menu. Przy użyciu dostępnych przycisków dokonaj wyboru.**

- 4. Naciśnij przyciski  $\bigcirc$  i  $\bigcirc$  można wybrać żądany parametr.
- **5.** Naciśnij przycisk  $\blacktriangledown$ , aby wejść do podmenu, a następnie korzystając z przycisków kierunkowych, zgodnie ze wskaźnikami w menu, dokonaj zmian.
- **6.** Wybierz opcję **6**, aby powrócić do menu głównego.

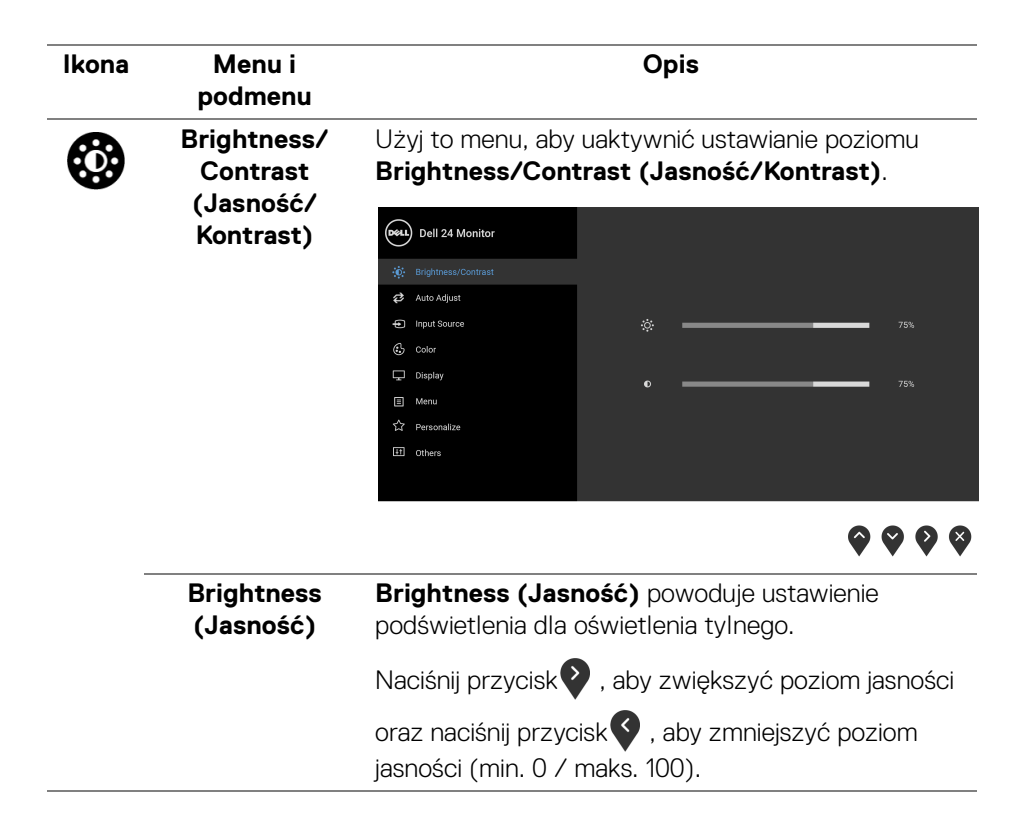

DØL

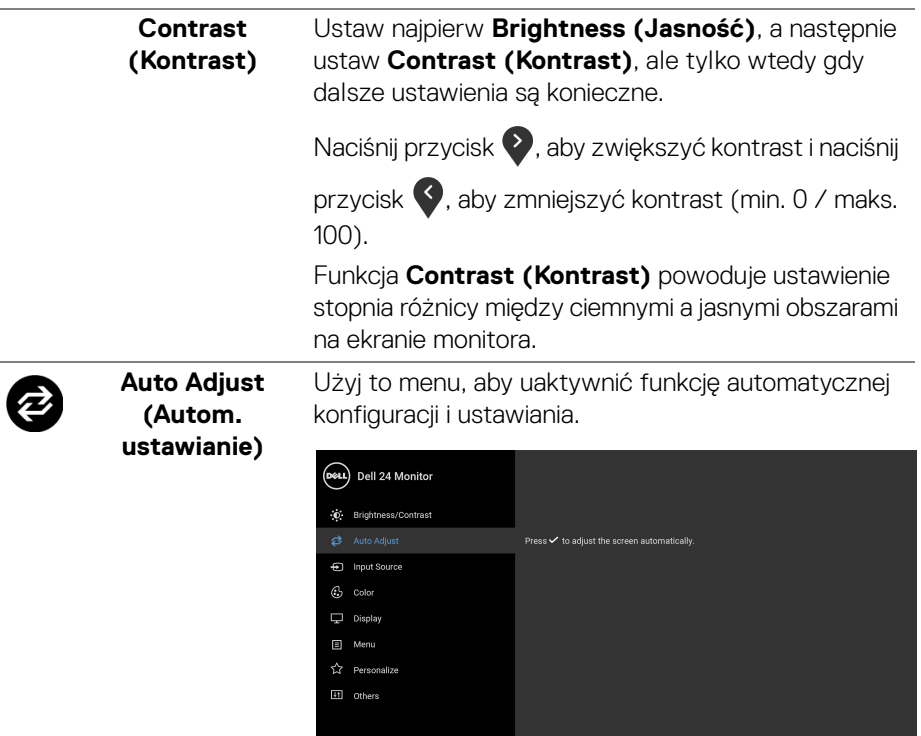

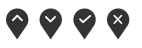

**Auto Adjust (Autom. ustawianie)** powoduje, że monitor automatycznie dopasowuje się do doprowadzanego sygnału wideo. Po zastosowaniu funkcji **Auto Adjust (Autom. ustawianie)** możesz dostroić monitor przy użyciu elementów sterowania **Pixel Clock (Zegar pikseli)** (Prosty) oraz **Phase (Faza)** (Doskonały) w menu ustawień **Display (Wyświetlacz)**.

Auto Adjustment in Progress... **UWAGA:** W większości przypadków funkcja **Auto Adjust (Autom. ustawianie)** generuje najlepszy

obraz przy ustawionej konfiguracji.

DELL

<span id="page-40-0"></span>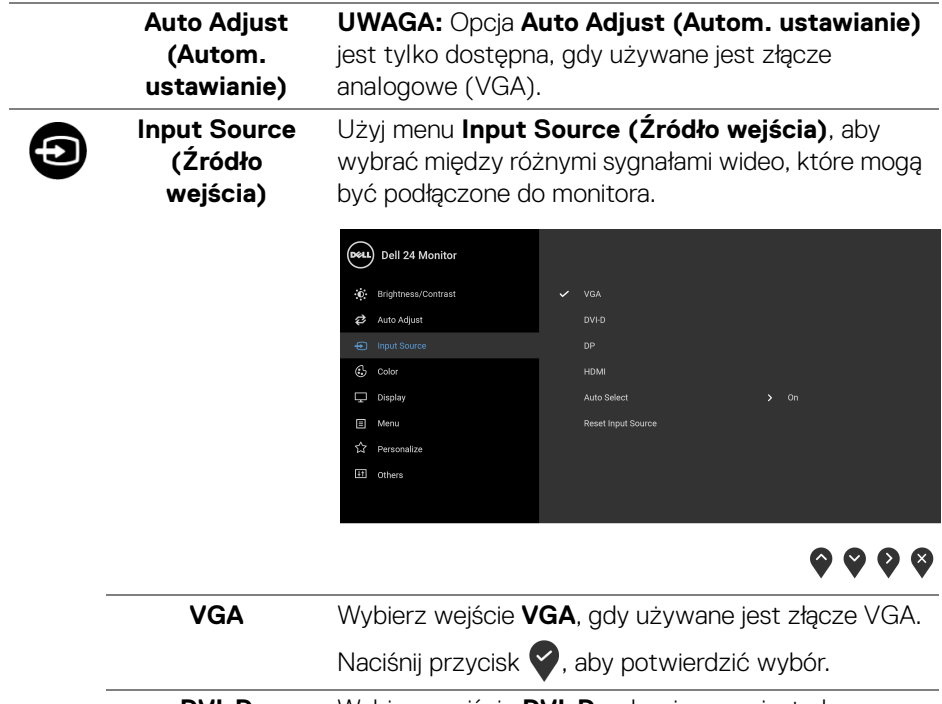

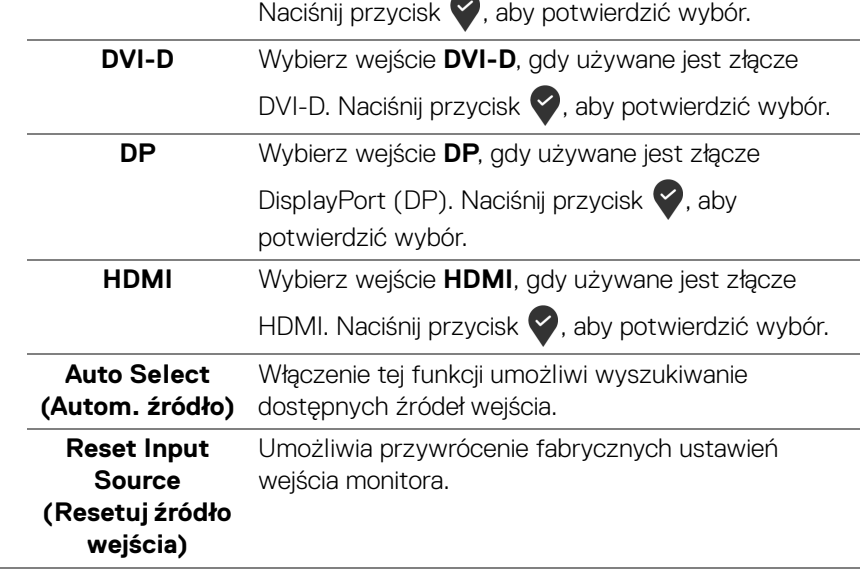

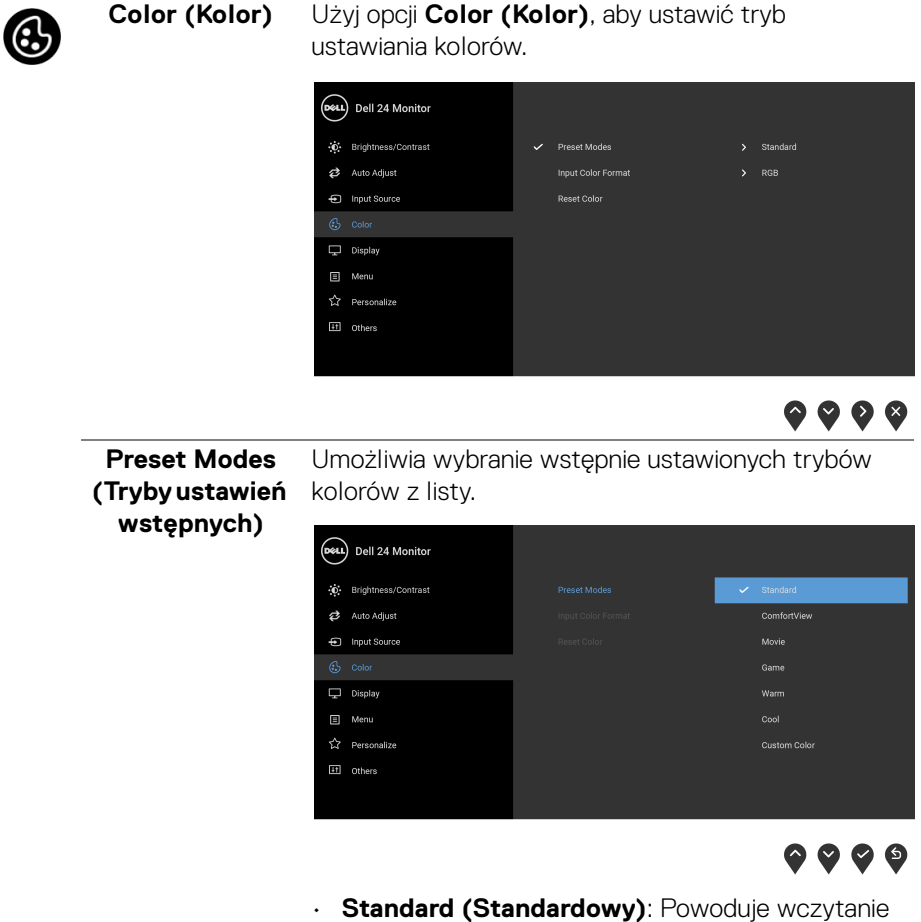

- domyślnych ustawień kolorów monitora. Jest to domyślny tryb ustawień wstępnych.
- **ComfortView**: Zmniejsza poziom emitowanego przez ekran niebieskiego światła w celu zwiększenia komfortu dla oczu.

**D**&LL

![](_page_42_Picture_130.jpeg)

![](_page_43_Picture_92.jpeg)

![](_page_44_Picture_84.jpeg)

(dell

![](_page_45_Picture_99.jpeg)

**46 │ Obsługa monitora**

![](_page_46_Picture_120.jpeg)

(dell

個

**Menu** Wybierz tę opcję, aby dopasować ustawienia dla menu ekranowego, np. język menu ekranowego, czas wyświetlania menu na ekranie itd.

![](_page_47_Picture_97.jpeg)

![](_page_47_Picture_3.jpeg)

![](_page_47_Picture_98.jpeg)

![](_page_47_Picture_5.jpeg)

**Lock (Blokada)** Poprzez zablokowanie przycisków sterowania monitora można zapobiec dostępowi do nich przez nieupoważnione osoby. Zapobiega to również przypadkowej aktywacji w konfiguracji wielu monitorów obok siebie.

![](_page_48_Picture_1.jpeg)

![](_page_48_Picture_2.jpeg)

- **Menu Buttons (Przyciski menu)**: Wszystkie przyciski menu/funkcji (poza przyciskiem zasilania) są zablokowane i niedostępne dla użytkowników.
- **Power Button (Przycisk zasilania)**: Tylko przycisk zasilania jest zablokowany i niedostępny dla użytkowników.
- **Menu + Power Buttons (Przyciski menu + zasilania)**: Przyciski menu/funkcji i przycisk zasilania są zablokowane i niedostępne dla użytkowników.

Domyślne ustawienie to **Disable (Wyłącz)**.

Alternatywna metoda blokowania [w przypadku przycisków menu/funkcji]: Można również nacisnąć i przytrzymać przycisk Menu/funkcji obok przycisku zasilania przez 4 sekundy w celu ustawienia opcji blokady.

**UWAGA:** Aby odblokować przyciski, naciśnij i przytrzymaj przycisk Menu/funkcji obok przycisku zasilania przez 4 sekundy.

![](_page_48_Picture_9.jpeg)

![](_page_49_Picture_143.jpeg)

![](_page_49_Picture_1.jpeg)

![](_page_50_Picture_0.jpeg)

**Others (Inne)** Wybierz tę opcję, aby dostosować ustawienia OSD, np. **DDC/CI**, **LCD Conditioning (Dostosowywanie monitora LCD)** itd.

![](_page_50_Picture_2.jpeg)

![](_page_50_Picture_3.jpeg)

![](_page_50_Picture_85.jpeg)

![](_page_50_Picture_5.jpeg)

9 Y Y Y

**LCD Conditioning (Dostosowywanie monitora LCD)** Pomaga wyeliminować drobne przypadki zatrzymywania się obrazu. W zależności od stopnia zatrzymywania się obrazu, uruchomienie programu może zająć dłuższą chwilę. Możesz włączyć tę funkcję poprzez wybranie opcji **On (Wł.)**.

![](_page_51_Picture_81.jpeg)

![](_page_51_Picture_2.jpeg)

![](_page_51_Picture_82.jpeg)

#### **Factory Reset (Przywracanie ustawień fabrycznych)** Zresetuj wszystkie wartości ustawień wstępnych do domyślnych ustawień fabrycznych. Są to również ustawienia używane przy wykonywaniu testów zgodności z normami ENERGY STAR<sup>®</sup>.

![](_page_52_Picture_1.jpeg)

![](_page_52_Picture_2.jpeg)

#### <span id="page-52-0"></span>**Komunikat ostrzegawczy menu ekranowego**

Gdy monitor nie obsługuje określonego trybu rozdzielczości, pojawi się następujący komunikat:

![](_page_52_Picture_5.jpeg)

Oznacza to, że monitor nie może zsynchronizować sygnału odbieranego z komputera. Informacje dotyczące poziomych i pionowych zakresów adresowania częstotliwości tego monitora znajdują się w części [Specyfikacje monitora](#page-12-1). Zalecany tryb to 1920 x 1200.

![](_page_52_Picture_7.jpeg)

#### **UWAGA: Komunikat może być nieznacznie inny w zależności od podłączonego sygnału źródłowego.**

![](_page_52_Picture_9.jpeg)

Przed wyłączeniem funkcji **DDC/CI** pojawi się następujący komunikat:

![](_page_53_Picture_1.jpeg)

Przed aktywacją funkcji **Lock (Blokada)** pojawi się następujący komunikat:

![](_page_53_Picture_3.jpeg)

#### **UWAGA: Komunikat może się nieznacznie różnić w zależności od wybranych ustawień.**

Gdy monitor przechodzi do trybu oszczędzania energii, zostanie wyświetlony następujący komunikat:

![](_page_53_Picture_6.jpeg)

Uaktywnij komputer i monitor w celu uzyskania dostępu do [OSD](#page-37-0).

**UWAGA: Komunikat może być nieznacznie inny w zależności od podłączonego sygnału źródłowego.**

![](_page_53_Picture_9.jpeg)

Menu OSD będzie tylko działać w typowym trybie operacyjnym. Po naciśnięciu dowolnego przycisku innego niż przycisk zasilania w trybie wyłączenia aktywności pojawi się jeden z następujących komunikatów, w zależności od wybranego źródła wejścia:

![](_page_54_Picture_1.jpeg)

Uruchom komputer i monitor, aby uzyskać dostęp do [OSD](#page-37-0).

#### **UWAGA: Komunikat może być nieznacznie inny w zależności od podłączonego sygnału źródłowego.**

Jeśli wybrane zostanie wejście VGA, DVI-D, DisplayPort lub HDMI oraz odpowiedni kabel nie będzie podłączony, wyświetlone zostanie poniższe przestawne okno dialogowe.

![](_page_54_Picture_5.jpeg)

#### **UWAGA: Komunikat może być nieznacznie inny w zależności od podłączonego sygnału źródłowego.**

Gdy wybrana jest funkcja **Factory Reset (Przywracanie ustawień fabrycznych)**, zostanie wyświetlony następujący komunikat:

![](_page_54_Picture_8.jpeg)

Zobacz [Wykrywanie i usuwanie usterek](#page-60-2), aby uzyskać więcej informacji.

![](_page_54_Figure_10.jpeg)

# <span id="page-55-0"></span>**Ustawianie maksymalnie rozdzielczości**

Aby ustawić maksymalną rozdzielczość dla monitora:

W systemach Windows<sup>®</sup> 7, Windows<sup>®</sup> 8 i Windows<sup>®</sup> 8.1:

- **1.** W przypadku systemów Windows® 8 i Windows® 8.1 kafelek Pulpit, aby przełączyć na klasyczny pulpit.
- **2.** Kliknij prawym przyciskiem pulpit i wybierz **Rozdzielczość ekranu**.
- **3.** Kliknij listę rozwijaną **Rozdzielczość ekranu** i wybierz pozycję **1920 x 1200**.
- **4.** Kliknij **OK**.

W systemie Windows<sup>®</sup> 10:

- **1.** Kliknij pulpit prawym przyciskiem myszy i kliknij opcję **Ustawienia wyświetlania**.
- **2.** Kliknij **Zaawansowane ustawienia wyświetlania**.
- **3.** Kliknij listę rozwijaną **Rozdzielczość** i wybierz pozycję **1920 x 1200**.
- **4.** Kliknij **Zastosuj**.

Przy braku wyświetlania 1920 x 1200 jako opcji wartości, może być niezbędne wykonanie aktualizacji sterownika karty graficznej. Zależnie od rodzaju komputera wykonaj jedną z następujących procedur:

Jeżeli masz komputer stacjonarny lub przenośny firmy Dell:

· Przejdź na stronę sieci web <https://www.dell.com/support>, wprowadź znak serwisowy i pobierz najnowszy sterownik do posiadanej karty graficznej.

Jeżeli używasz komputera firmy innej niż Dell (przenośny lub stacjonarny):

- Przejdź na stronę pomocy technicznej posiadanego komputera i pobierz najnowsze sterowniki karty graficznej.
- Przejdź na stronę sieci Web producenta karty graficznej i pobierz najnowsze sterowniki.

### <span id="page-56-0"></span>**Używanie nachylenia, obrotu w poziomie i pionowego wydłużenia**

**UWAGA: Poniższe instrukcje dotyczą wyłącznie podłączania stojaka dostarczanego wraz z monitorem. W przypadku podłączania stojaka zakupionego z innego źródła, postępuj zgodnie z instrukcjami dotyczącymi konfiguracji, załączonymi do stojaka.**

#### <span id="page-56-1"></span>**Nachylenie, obrót w poziomie**

Po przymocowaniu stojaka do monitora można pochylać i obracać monitor tak, aby uzyskać najlepszy kąt wyświetlania.

![](_page_56_Figure_5.jpeg)

**UWAGA: Dostarczana podstawa nie jest zainstalowana fabrycznie.**

#### <span id="page-56-2"></span>**Wydłużenie w pionie**

**UWAGA: Podstawę można wydłużyć w pionie do 130 mm. Na poniższych rysunkach przedstawiono sposób wydłużania podstawy w pionie.**

![](_page_56_Picture_9.jpeg)

![](_page_56_Picture_10.jpeg)

# <span id="page-57-0"></span>**Obracanie monitora**

Przed obróceniem monitor powinien zostać całkowicie wydłużony w pionie ([Wydłużenie w pionie](#page-56-2)) i w pełni przechylony do góry w celu uniknięcia uderzenia jego dolnej krawędzi.

![](_page_57_Picture_2.jpeg)

<span id="page-57-1"></span>**Obróć w prawo**

![](_page_57_Picture_4.jpeg)

![](_page_57_Picture_5.jpeg)

#### <span id="page-58-0"></span>**Obrót w lewo**

![](_page_58_Picture_1.jpeg)

- **UWAGA: Do korzystania z funkcji obrotu wyświetlacza (widok poziomy a widok pionowy) w przypadku komputera firmy Dell wymagany jest zaktualizowany sterownik karty graficznej, który nie jest dostarczany wraz z tym monitorem. Aby pobrać sterownik karty graficznej, przejdź na stronę** [www.dell.com/support](https://www.dell.com/support) **i w sekcji pobierania wyszukaj najnowszych aktualizacji dla sterowników wideo.**
- **UWAGA: W trybie widoku pionowego może wystąpić pogorszenie wydajności w przypadku używania aplikacji intensywnie korzystających z grafiki (gry 3D itd.).**

#### <span id="page-58-1"></span>**Dostosowywanie ustawień wyświetlania obrotu danego systemu**

Po obróceniu monitora należy wykonać poniższą procedurę w celu dostosowania ustawień wyświetlania obrotu danego systemu.

**UWAGA: Jeśli monitor używany jest z komputerem innym niż firmy Dell, należy przejść na witrynę sieci Web sterownika karty graficznej lub witrynę sieci Web producenta komputera w celu uzyskania informacji dotyczących obracania danego systemu operacyjnego.**

W celu dostosowania ustawień wyświetlania obrotu:

- **1.** Kliknij prawym przyciskiem myszy na pulpicie i wybierz polecenie **Właściwości**.
- **2.** Wybierz kartę **Ustawienia** i kliknij przycisk **Zaawansowane**.

**D**<sup></sup>

- **3.** Jeśli kartą graficzną jest karta ATI, wybierz kartę **Obrót** i ustaw preferowany obrót.
- **4.** Jeśli kartą graficzną jest karta graficzna NVIDIA, kliknij kartę **NVIDIA**, w lewej kolumnie wybierz pozycję **NVRotate**, a następnie wybierz preferowany obrót.
- **5.** Jeśli kartą graficzną jest karta Intel®, wybierz kartę **Intel**, kliknij pozycję **Właściwości grafiki**, wybierz kartę **Obrót**, a następnie ustaw preferowany obrót.
- **UWAGA: Jeśli opcja obrotu nie jest widoczna lub nie działa ona prawidłowo, przejdź na stronę** [www.dell.com/support](https://www.dell.com/support) **i pobierz najnowszy sterownik karty graficznej.**

![](_page_59_Picture_4.jpeg)

# <span id="page-60-2"></span><span id="page-60-0"></span>**Wykrywanie i usuwanie usterek**

**PRZESTROGA: Przed rozpoczęciem wykonywania opisanych w tej części procedur, należy zastosować się do** [Instrukcje bezpieczeństwa](#page-70-4)**.**

# <span id="page-60-1"></span>**Autotest**

Monitor udostępnia funkcję automatycznego testu funkcji, umożliwiającej sprawdzenie prawidłowego funkcjonowania. Jeżeli monitor i komputer są prawidłowo podłączone ale ekran monitora pozostaje ciemny, należy uruchomić automatyczny test monitora, wykonując następujące czynności:

- **1.** Wyłącz komputer i monitor.
- **2.** Odłącz kabel wideo od komputera.
- **3.** Włącz monitor.

Na ekranie powinno zostać wyświetlone pływające okno dialogowe (na czarnym tle), jeżeli monitor nie wykrywa sygnału video i działa prawidłowo. W czasie trybu autotestu, dioda zasilania LED ma biały kolor. Również, w zależności od wybranego wejścia, będzie przewijane na ekranie w sposób ciągły, jedno z pokazanych poniżej okien dialogowych.

![](_page_60_Picture_8.jpeg)

![](_page_60_Picture_9.jpeg)

lub

![](_page_61_Picture_0.jpeg)

![](_page_61_Figure_1.jpeg)

![](_page_61_Picture_47.jpeg)

- **4.** To okno jest również wyświetlane podczas normalnego działania systemu, jeżeli zostanie odłączony lub uszkodzony kabel video.
- **5.** Wyłącz monitor i podłącz ponownie kabel video; następnie włącz komputer i monitor.

Jeżeli po zastosowaniu poprzedniej procedury, na ekranie monitora nadal nie ma obrazu, sprawdź kontroler video i komputer; monitor działa prawidłowo.

# <span id="page-62-0"></span>**Wbudowana diagnostyka**

Monitor posiada wbudowane narzędzie diagnostyczne pomagające w określeniu, czy występujący nietypowy wygląd ekranu jest wewnętrznym problemem monitora lub komputera i karty graficznej.

![](_page_62_Picture_2.jpeg)

Aby uruchomić wbudowaną diagnostykę:

- **1.** Upewnij się, czy ekran jest czysty (brak drobinek kurzu na powierzchni ekranu).
- **2.** Naciśnij i przytrzymaj **Przycisk 4** przez około 4 sekundy, aż zostanie wyświetlone menu podręczne.
- **3.** Przy użyciu przycisku **Przycisk 1** lub **Przycisk 2** wybierz narzędzie diagnostyczne i potwierdź wybór, naciskając **Przycisk 3**. Na początku programu diagnostycznego zostanie wyświetlony szary wzór testu.
- **4.** Dokładnie sprawdź ekran pod kątem nieprawidłowości.
- **5.** Naciśnij ponownie **Przycisk 1**, aby zmienić wzory testów.
- **6.** Powtórz czynności 4 i 5 w celu sprawdzenia wyświetlania na ekranach: czerwonym, zielonym, niebieskim, czarny, białym i tekstowym.
- **7.** Naciśnij **Przycisk 1**, aby zakończyć program diagnostyczny.

**DEL** 

# <span id="page-63-0"></span>**Typowe problemy**

Następująca tabela zawiera ogólne informacje dotyczące powszechnych problemów z monitorem, które mogą wystąpić i możliwe rozwiązania tych problemów:

![](_page_63_Picture_127.jpeg)

![](_page_64_Picture_162.jpeg)

![](_page_65_Picture_166.jpeg)

 $(PELL)$ 

![](_page_66_Picture_178.jpeg)

![](_page_67_Picture_213.jpeg)

**UWAGA: Po wybraniu trybu DVI-D/HDMI/DisplayPort nie jest dostępna funkcja Auto Adjust (Autom. ustawianie).**

### <span id="page-67-0"></span>**Problemy specyficzne dla produktu**

![](_page_67_Picture_214.jpeg)

(dell

![](_page_68_Picture_170.jpeg)

# <span id="page-68-1"></span><span id="page-68-0"></span>**Problemy dotyczące USB (Universal Serial Bus)**

![](_page_68_Picture_171.jpeg)

![](_page_68_Picture_3.jpeg)

![](_page_69_Picture_168.jpeg)

# <span id="page-70-0"></span>**Dodatek**

#### <span id="page-70-4"></span>**PRZESTROGA: Instrukcje bezpieczeństwa**

**PRZESTROGA: Używanie elementów sterowania, regulacji lub procedur, innych niż określone w dokumentacji, może spowodować narażenie na porażenie prądem elektrycznym, zagrożenia związane z prądem elektrycznym i/lub zagrożenia mechaniczne.**

Informacje dotyczące bezpieczeństwa można znaleźć bezpieczeństwa, środowiska i regulacji prawnych (SERI).

# <span id="page-70-1"></span>**Uwagi FCC (tylko USA) i inne informacje dotyczące przepisów**

Uwaga FCC i inne informacje dotyczące przepisów, można uzyskać na stronie sieci web przepisów zgodności, pod adresem [www.dell.com/regulatory\\_compliance](https://www.dell.com/regulatory_compliance).

# <span id="page-70-3"></span><span id="page-70-2"></span>**Kontakt z firmą Dell**

**Klienci w USA powinni dzwonić na numer 800-WWW-DELL (800-999- 3355).**

**UWAGA: Jeżeli nie masz włączonego połączenia internetowego, informacje kontaktowe możesz znaleźć na fakturze, dokumencie zakupu, w liście przewozowym, na rachunku lub w katalogu produktów Dell.**

**Dell oferuje kilka opcji wsparcia i serwisu on-linie lub telefonicznego. Dostępność zależy od kraju i produktu, a niektóre z usług mogą być w Twoim rejonie niedostępne.** 

- Pomoc techniczna online [www.dell.com/support/monitors](https://www.dell.com/support/monitors )
- Kontakt z firmą Dell [www.dell.com/contactdell](https://www.dell.com/contactdell)

DØL